YOUR CONSTRUCTION TECHNOLOGY PROVIDER

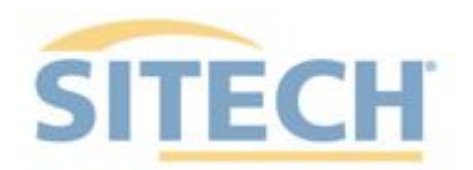

# **Field Reference Guides**

#### EARTHWORKS Dozer Version 2.9

SITECH XXX SITECH-XXX.COM

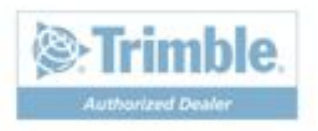

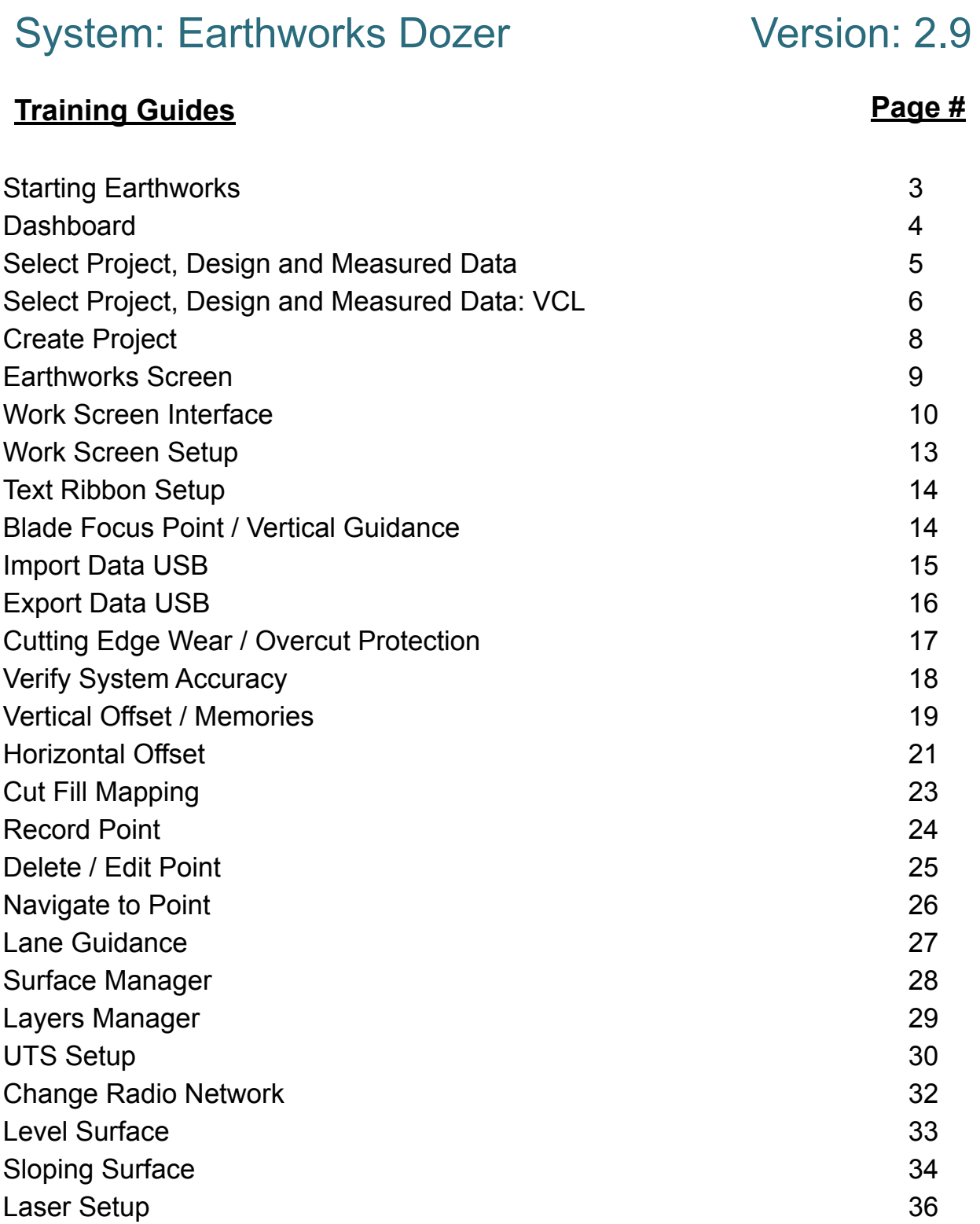

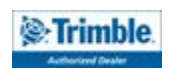

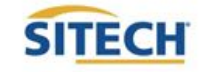

#### **TRAINING CHECKLIST SITECH TECHNOLOGY DEALER**

#### System: Earthworks Dozer Version: 2.9

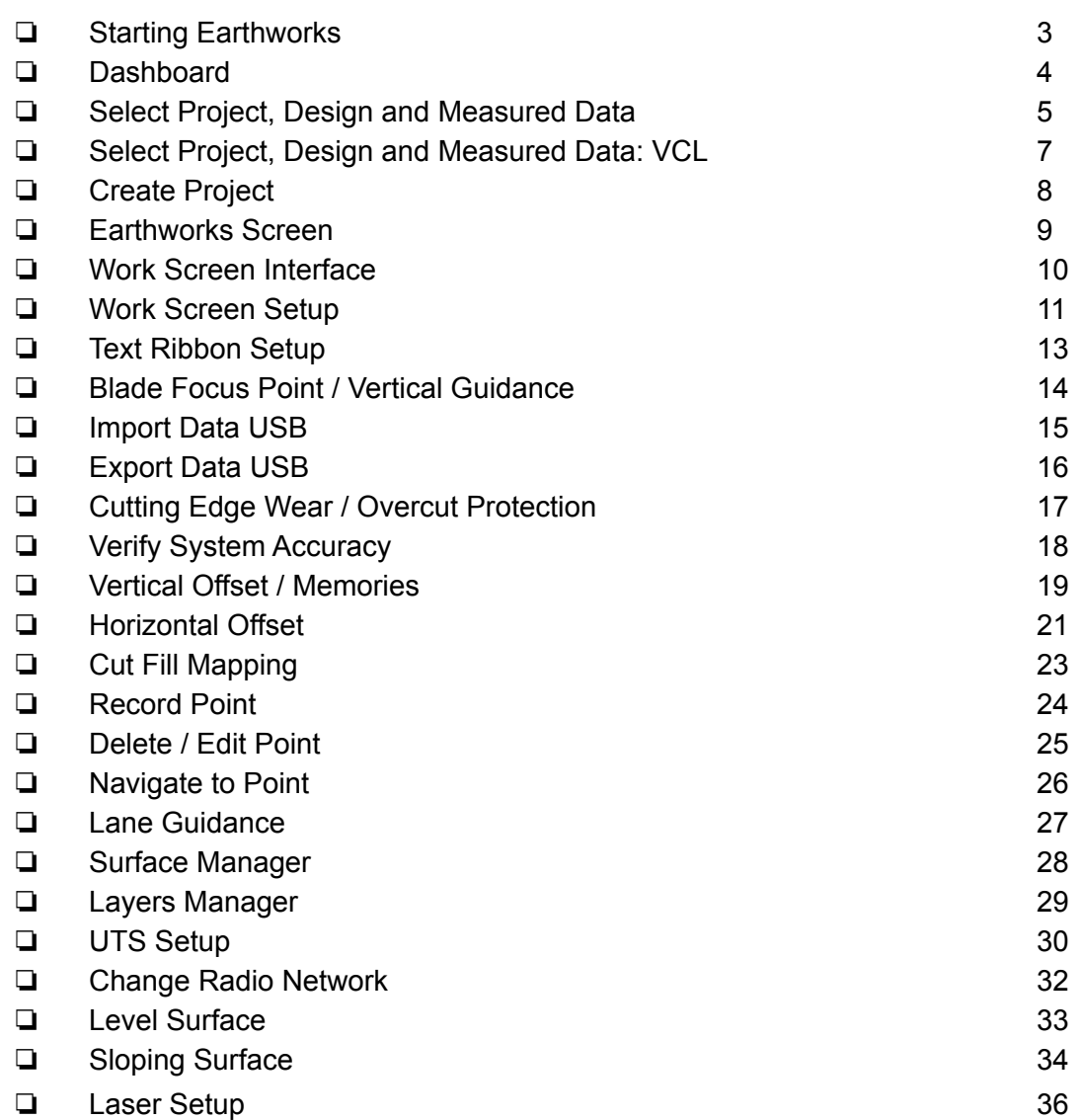

**Training Checklist Page #** 

#### **SITECH Copy**

**Training Acknowledgement:**

#### **TRAINING CHECKLIST SITECH TECHNOLOGY DEALER**

#### System: Earthworks Dozer Version: 2.9

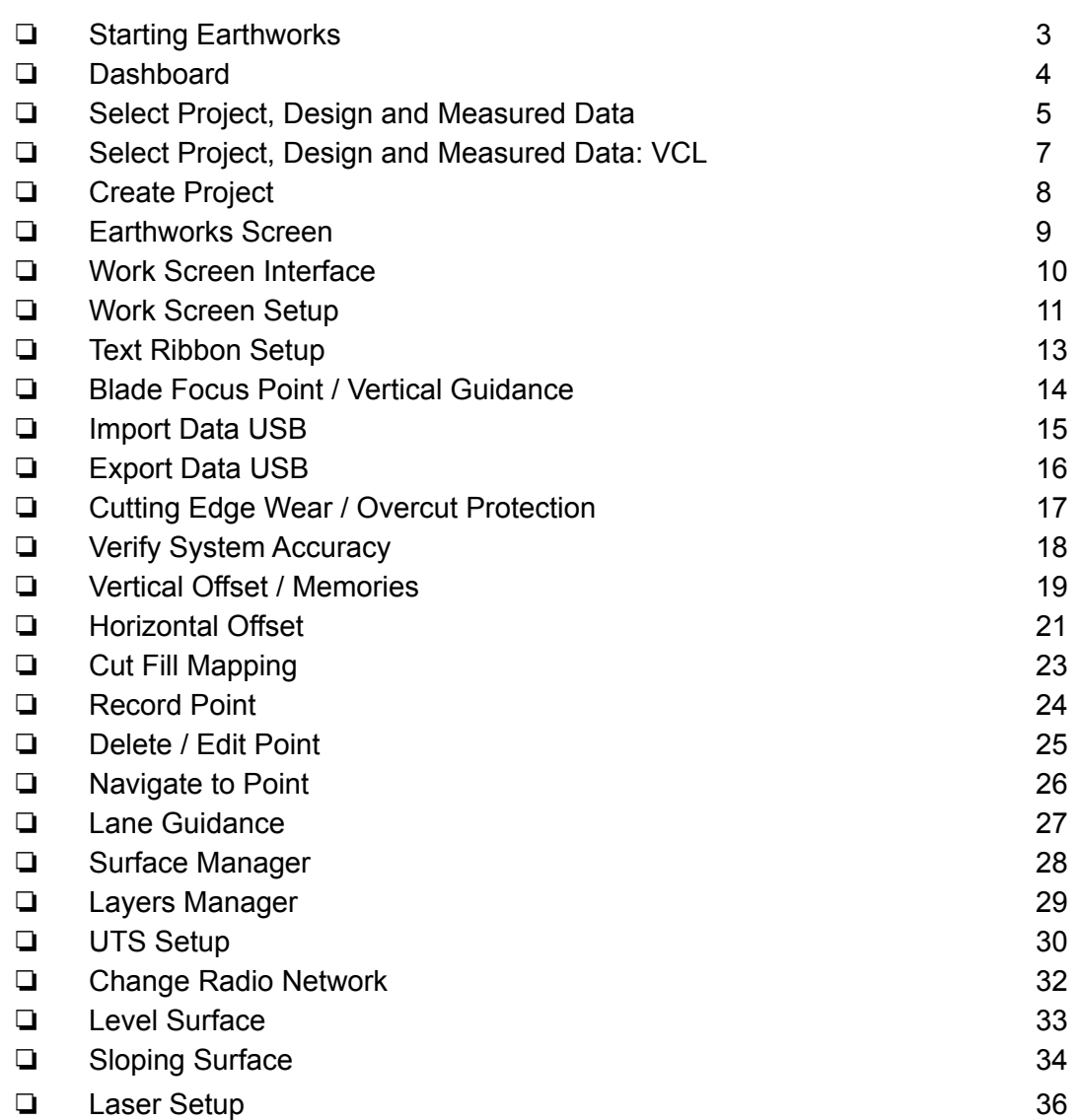

**Training Checklist Page #** 

#### **Customer Copy**

**Training Acknowledgement:**

#### Starting Earthworks

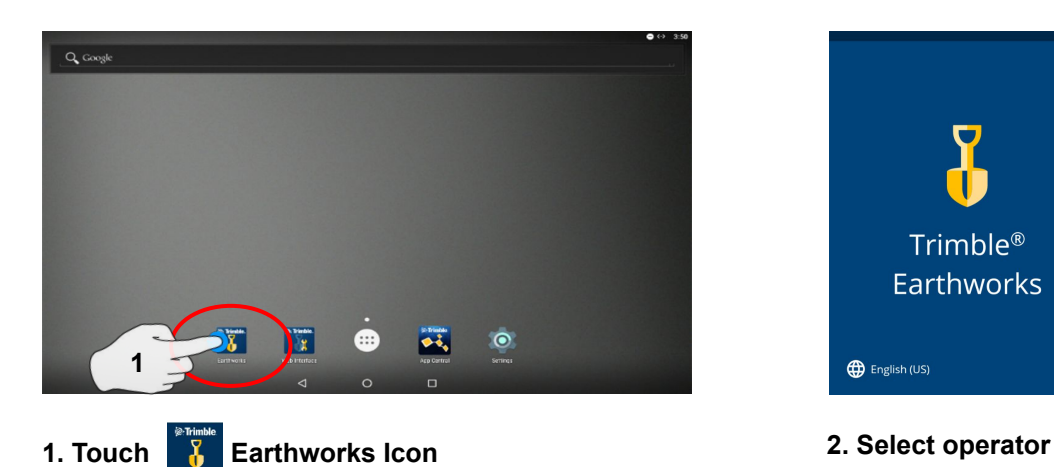

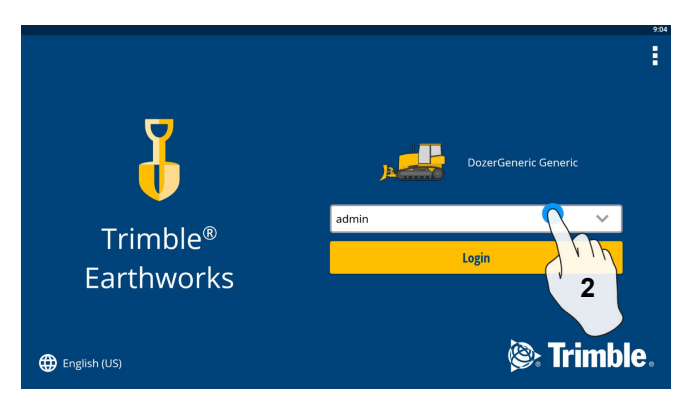

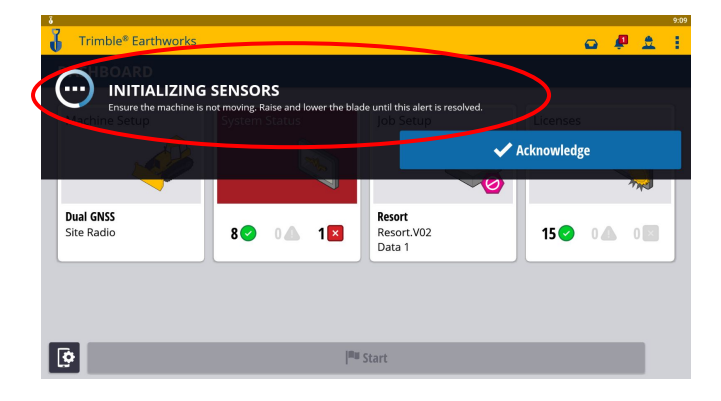

- **3. Raise and lower the blade to initialize sensors**
- **Note: 6 way blades require sensor initialization Push blades do not**

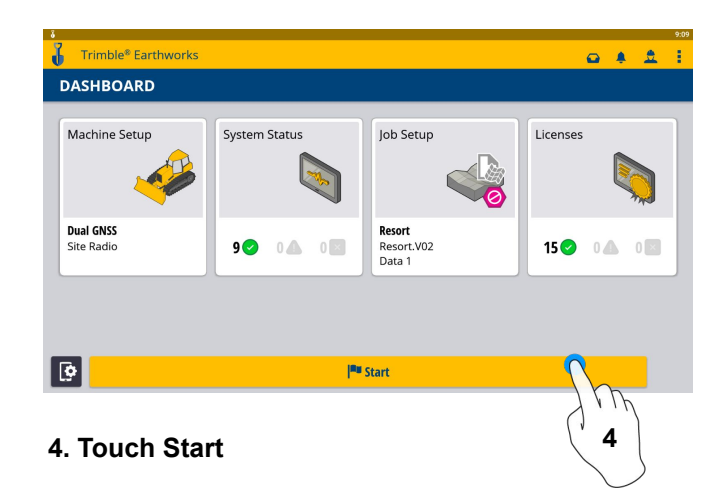

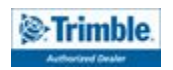

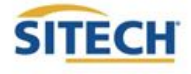

#### **Dashboard**

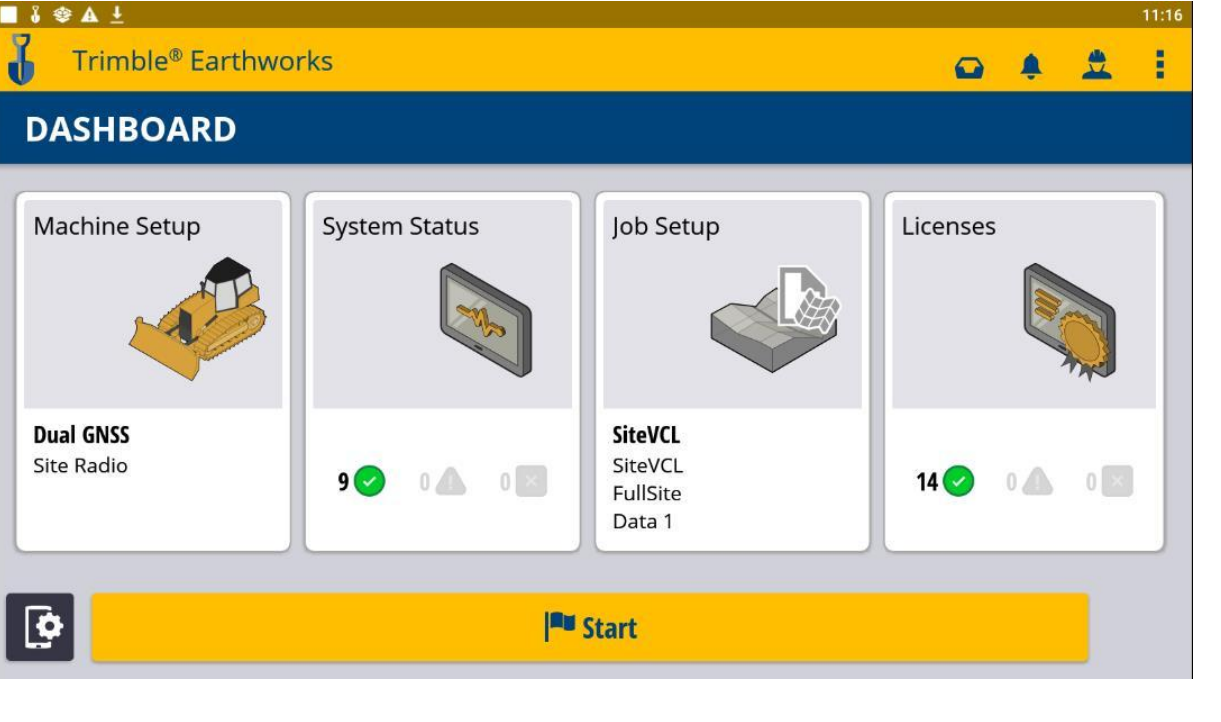

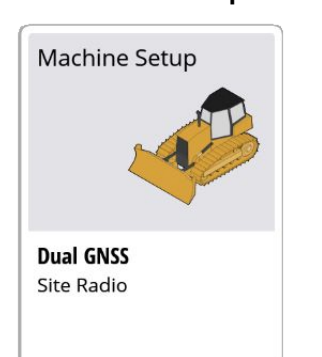

- **Position Source**
- Correction Source
- **Blade Manager**

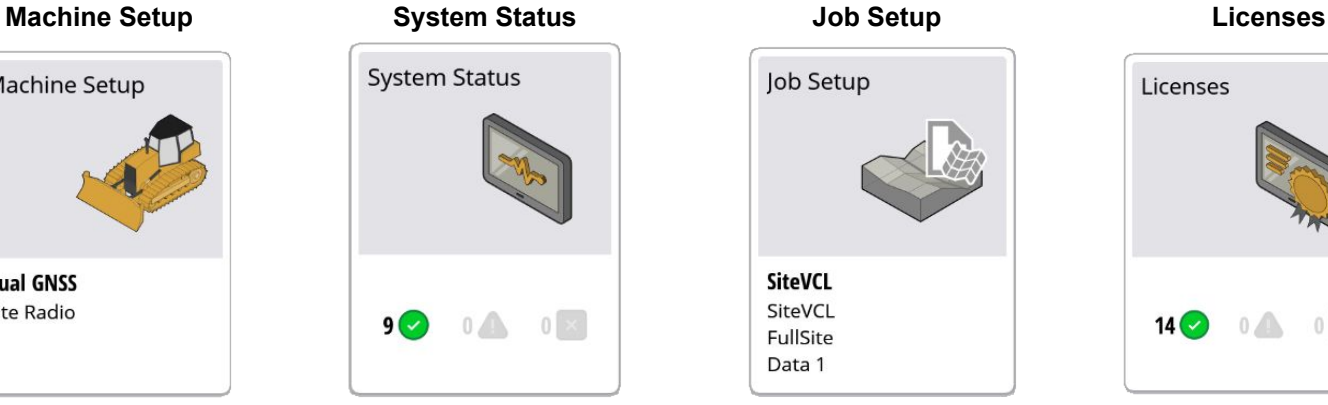

- **Status of Devices**
- Component Warnings

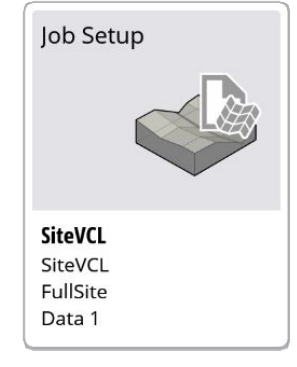

- Select or Create Project
- Select Mode
- **Create Measured Data** Folder
- **Select Design**
- File Transfer

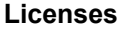

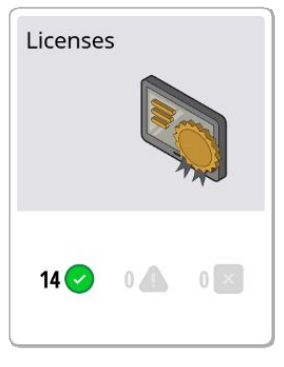

- EC520 License
- TD520 License
- GNSS Receiver License
- Software Maintenance

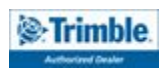

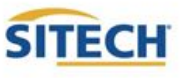

#### Select Project, Design and Measured Data

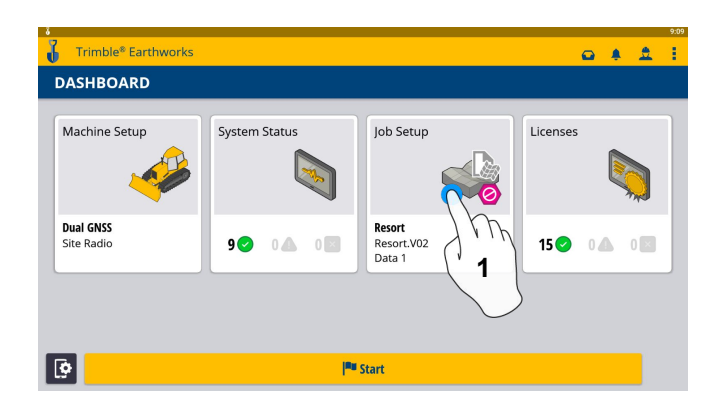

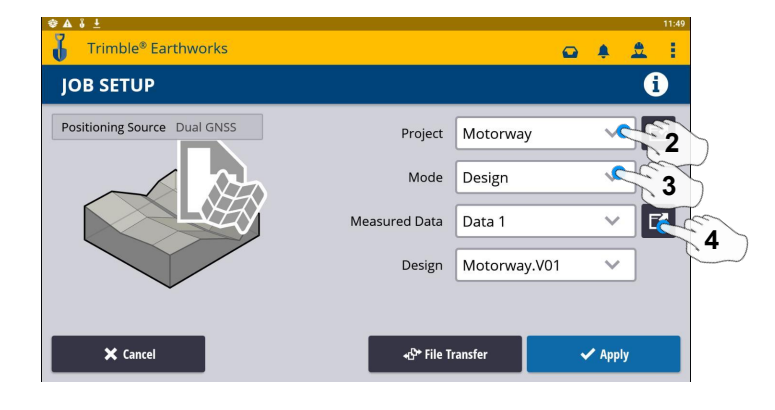

- **3. Select Mode**
- **1. Touch Job Setup 2. Select Project 4. Measured Data (Create New)**

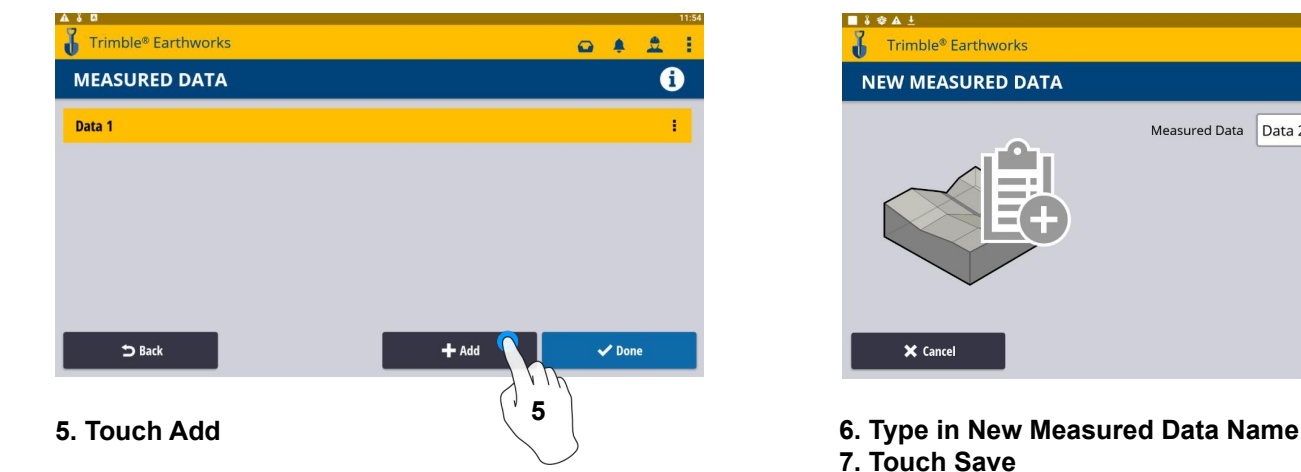

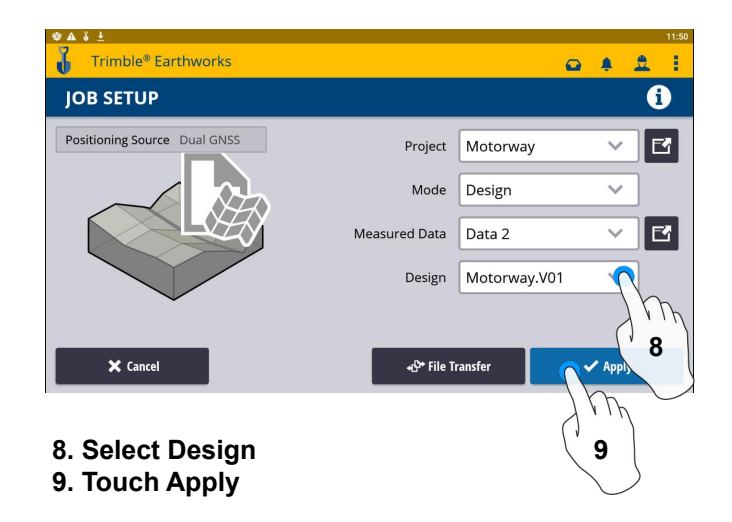

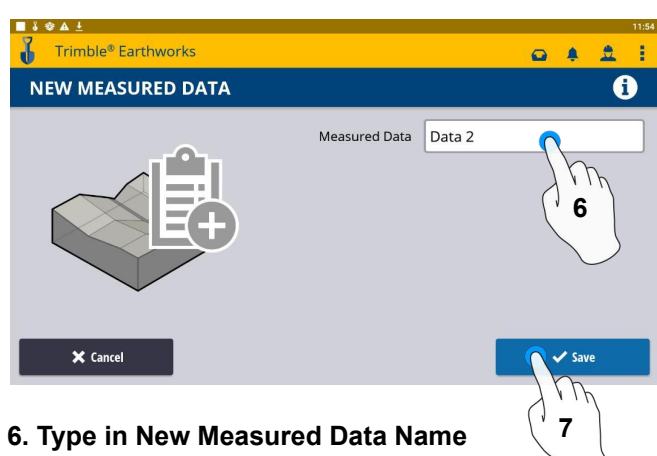

**7. Touch Save**

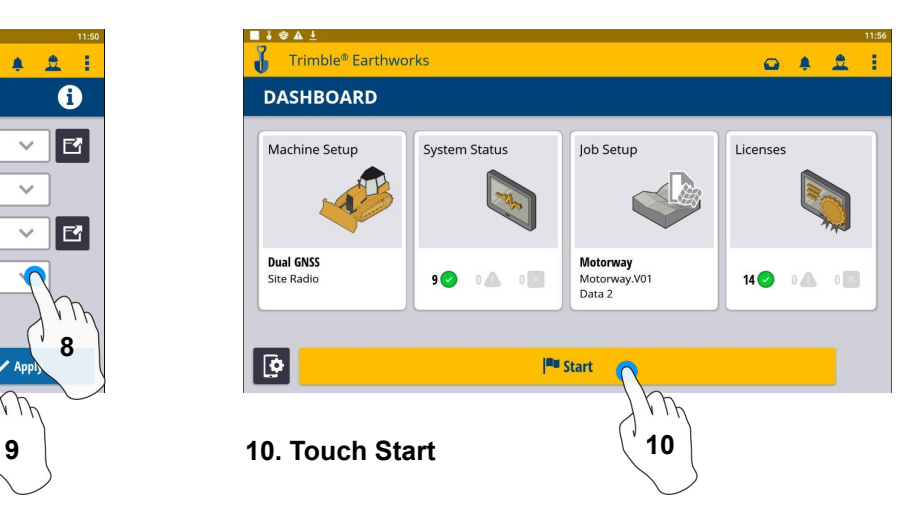

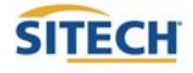

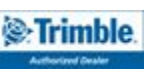

#### Select Project, Design, and Measured Data: VCL

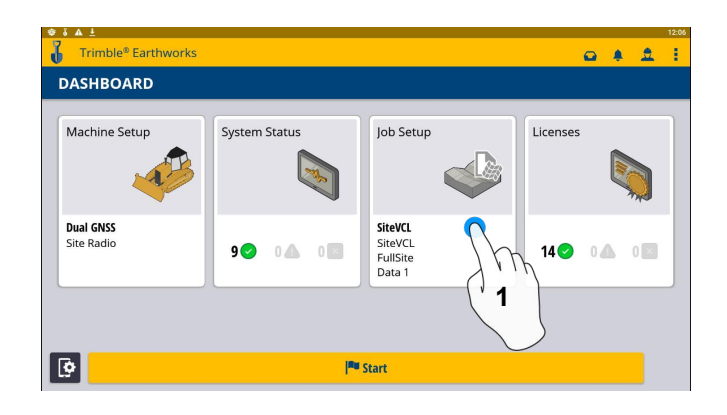

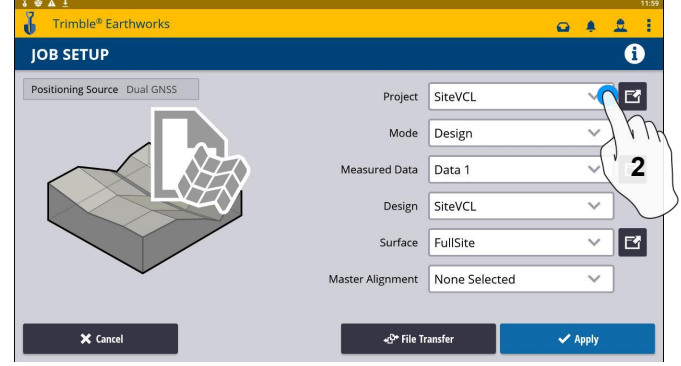

**1. Touch Job Setup** 

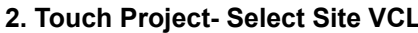

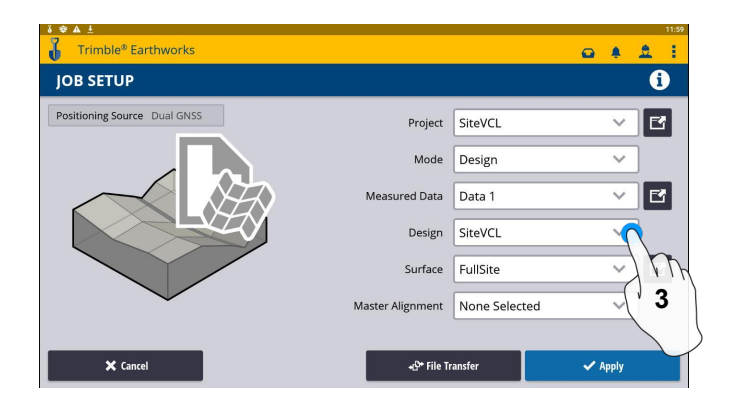

**3. Touch Design- Select SiteVCL 4. Touch Surface- Select Surface**

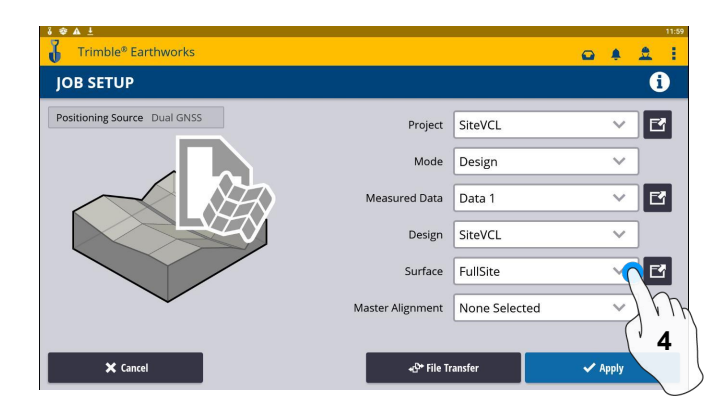

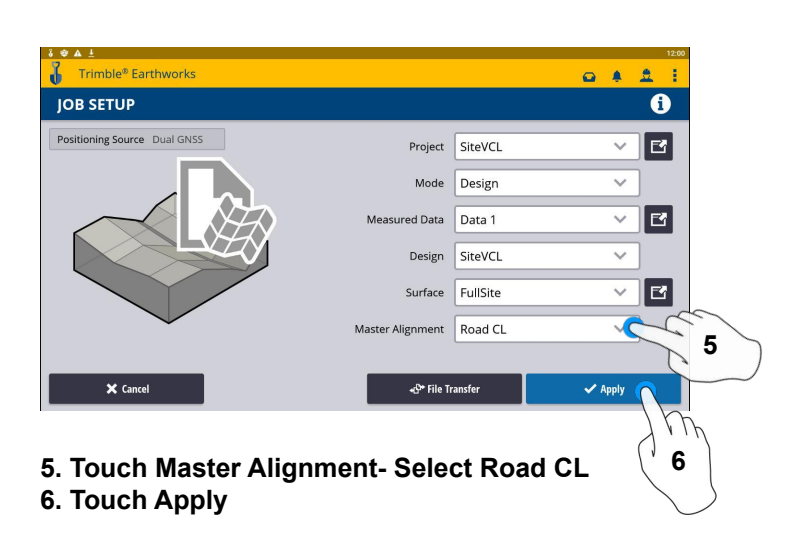

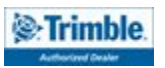

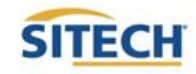

#### Create Project

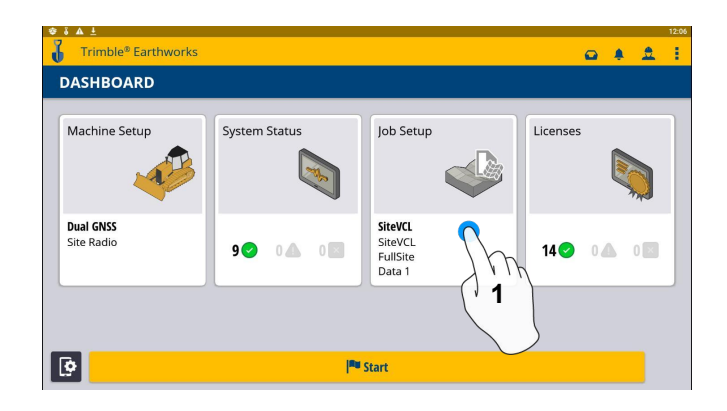

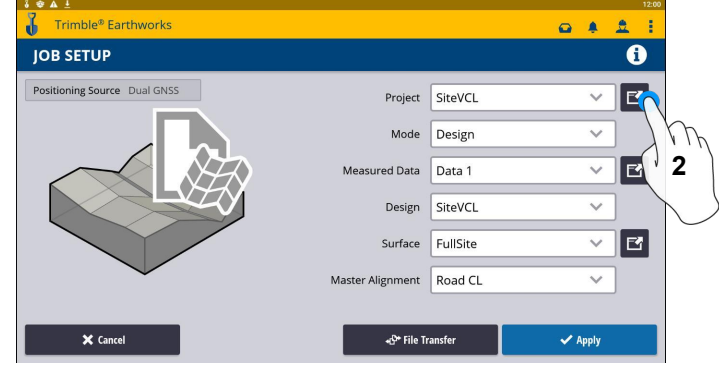

**1. Touch Job Setup 2. Touch Project (Create Project)**

Trimble<sup>®</sup> Earthworks  $Q \triangleq 0$  $\mathbf{R}$ **PROJECT**  $\bf \bm \theta$ Office  $\bigoplus$ Antarctica Office  $\mathbf{\Omega}$ Motorway Nevada Office  $\bigoplus$ Overpass Office  $\mathbf{\Omega}$ Office  $\mathbf{\Omega}$ Resort SiteVCL Office **A**  $+$  Create X Cance **Q**., Advanced  $\vee$  Select

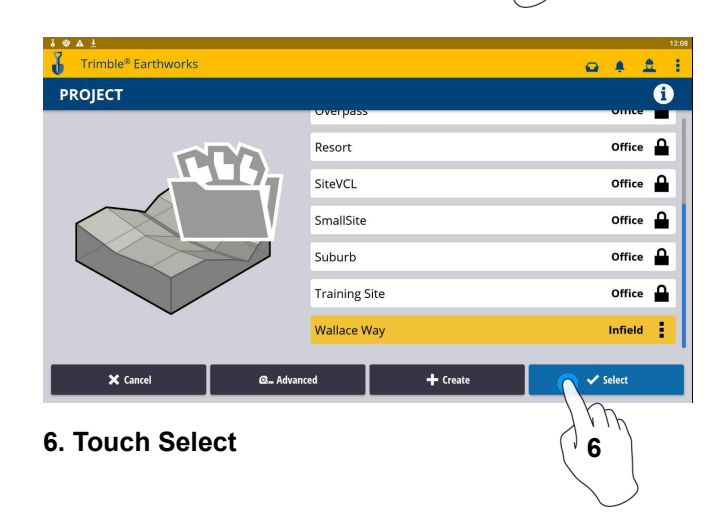

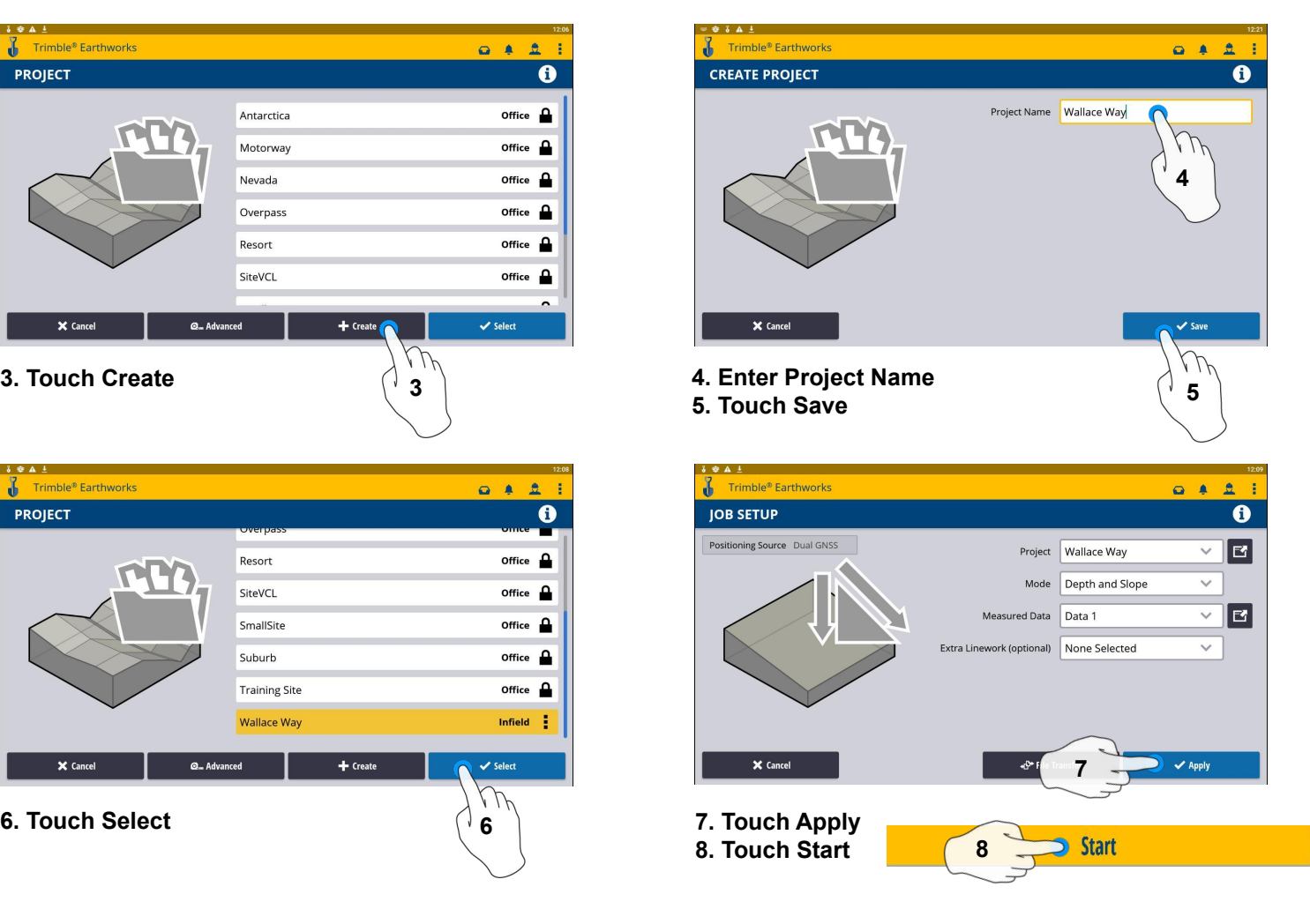

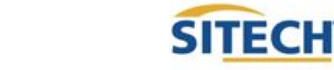

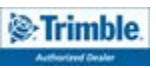

# SITECH

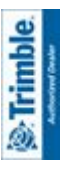

# **Field Reference Guides** SITECH TECHNOLOGY DEALER **Field Reference Guides SITECH TECHNOLOGY DEALER**

# Earthworks Screen Earthworks Screen

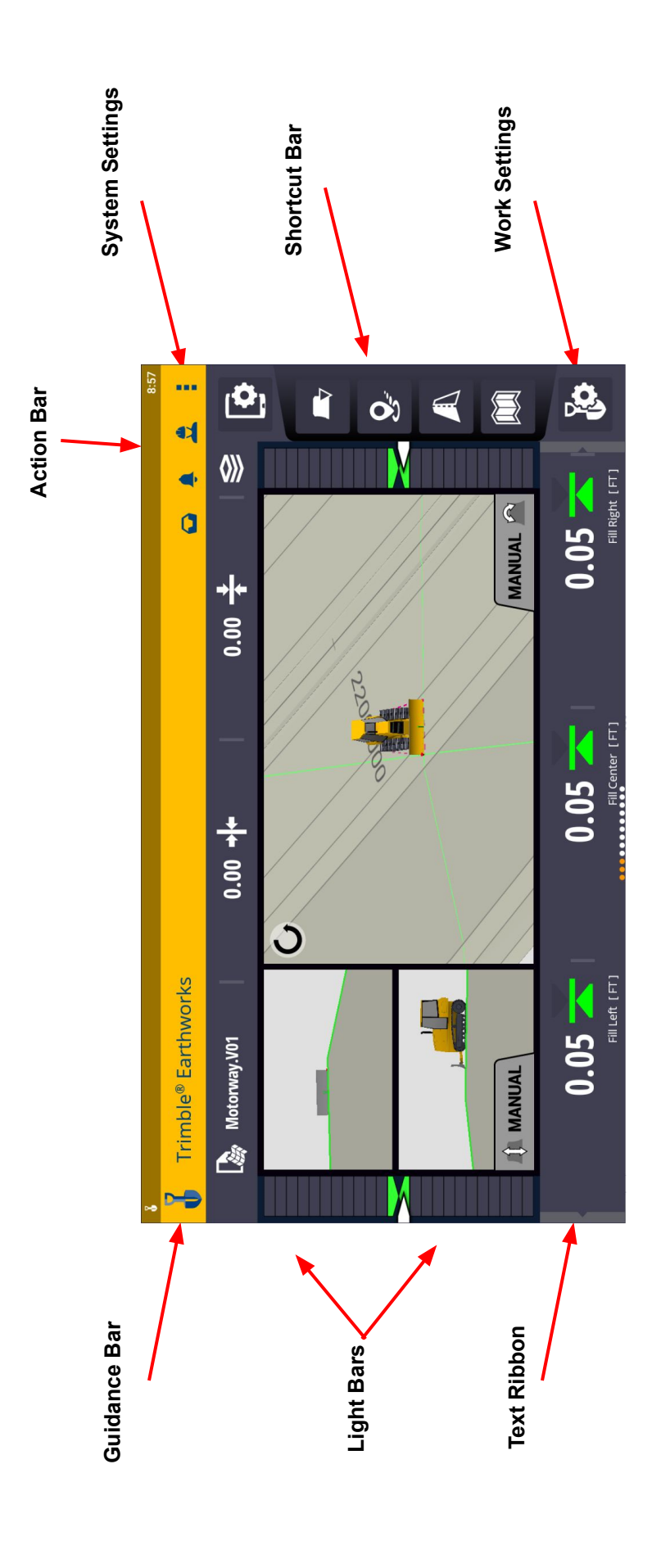

#### Work Screen Interface

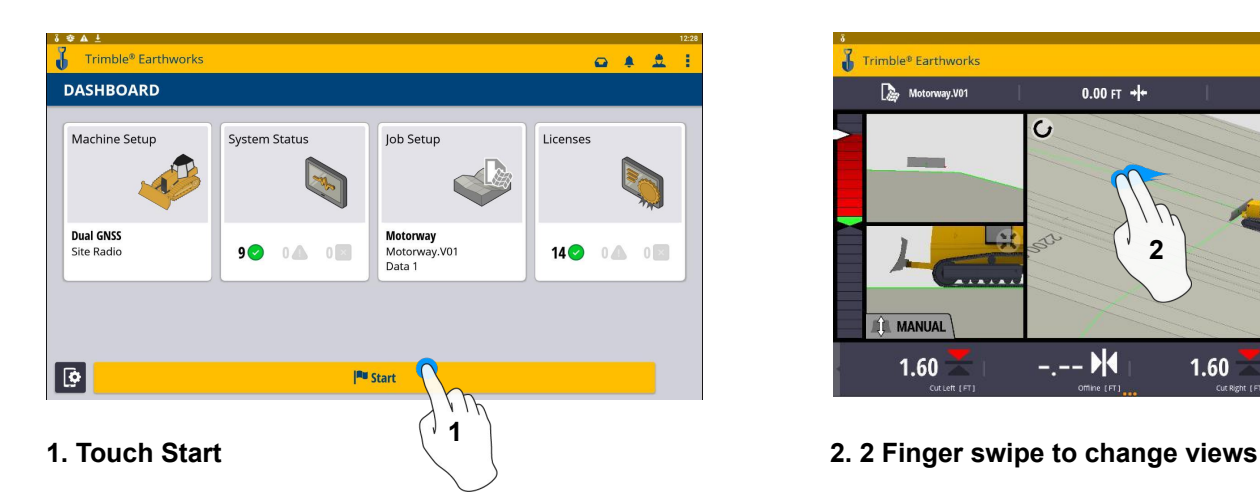

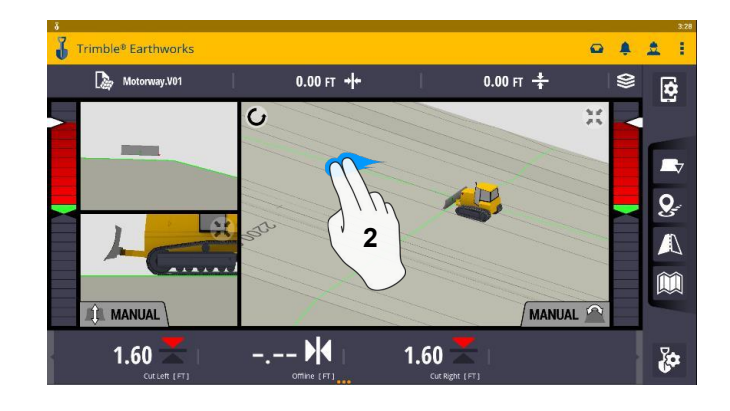

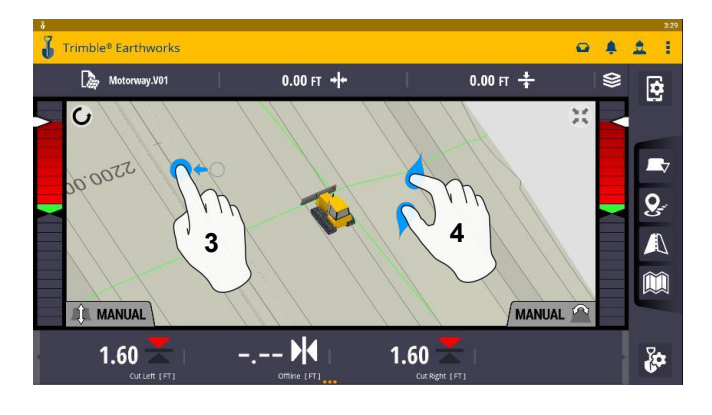

- **3. Drag to pan**
- **4. Pinch-Spread to zoom**

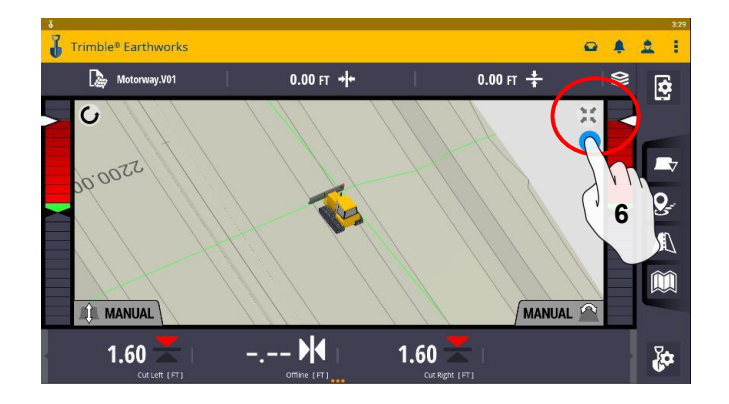

**6. Touch to re-center**

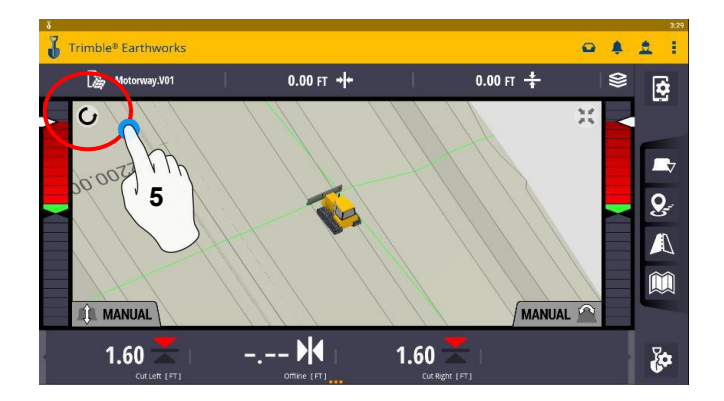

**5. Touch to select Pan or Rotate**

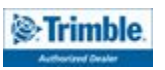

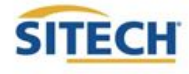

#### Work Screen Setup

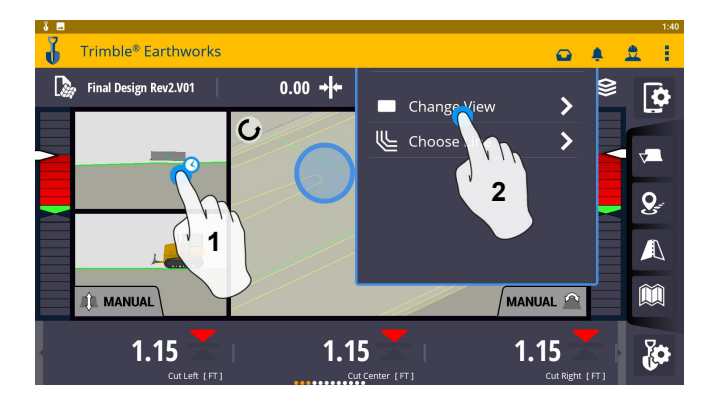

- **1. Touch and hold**
- **2. Touch Change View**

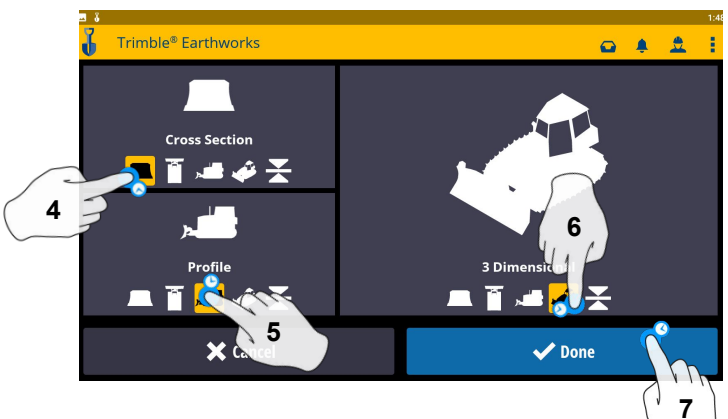

- **4. Touch Cross Section 7. Touch Done**
- **5. Touch Profile View**
- **6. Touch 3 Dimensional View**

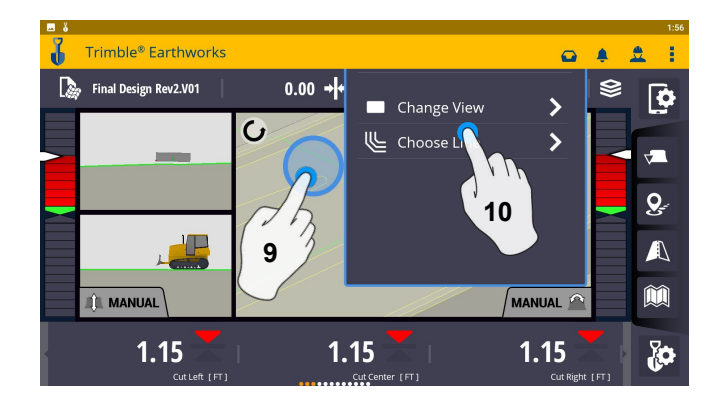

**9. Touch and hold 10. Touch Change View**

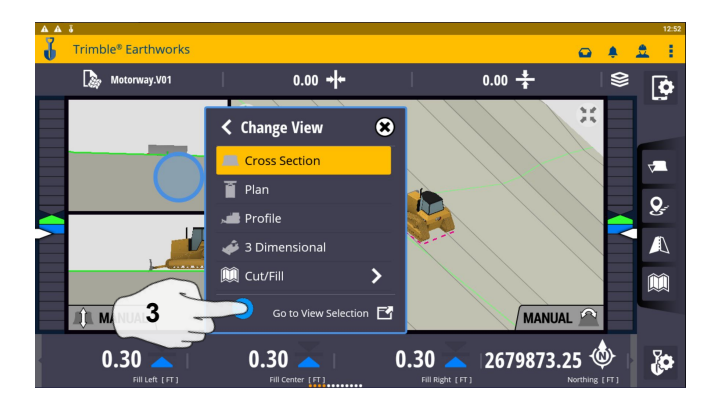

**3. Touch Go To View Section**

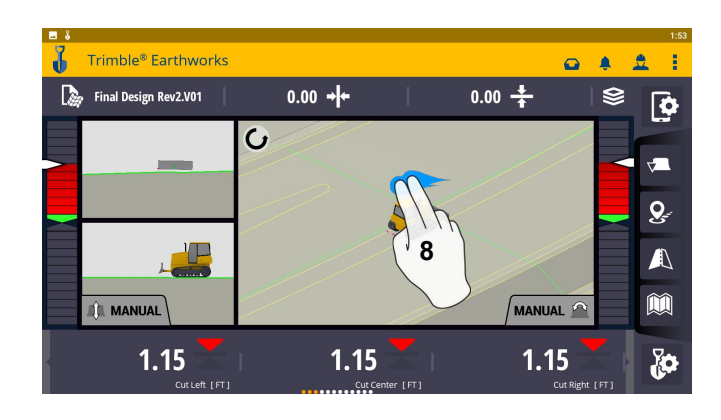

**8. 2 Finger Swipe to Single View**

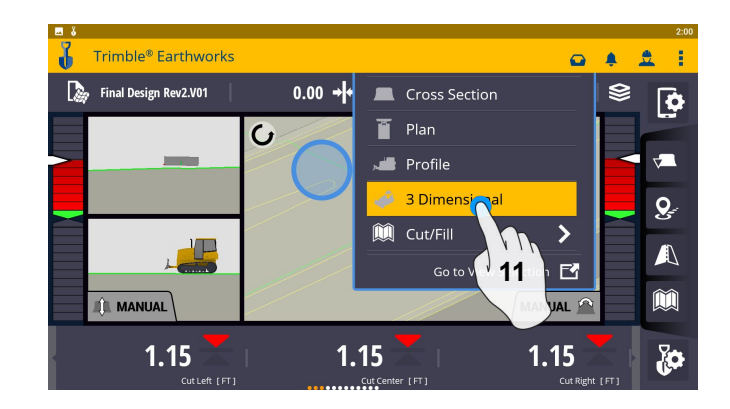

**11. Select 3 Dimensional** 

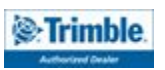

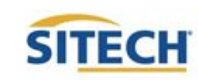

#### Work Screen Setup

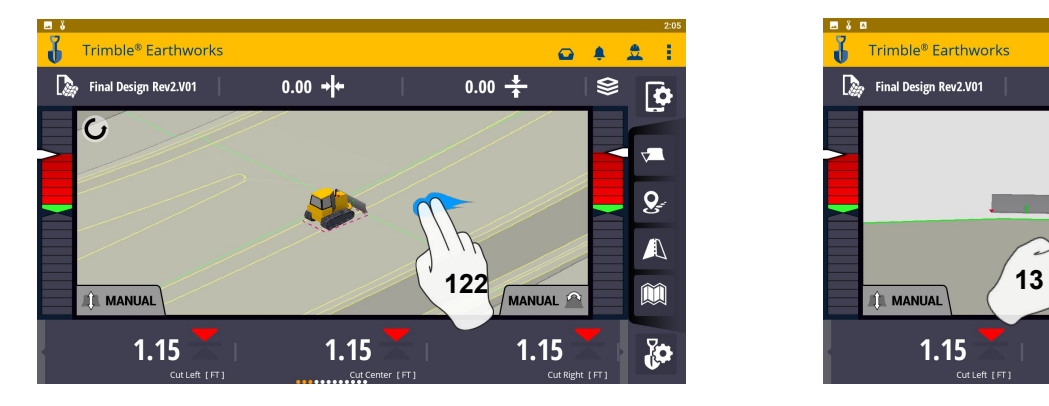

**12. 2 Finger swipe to 2 Screen View 13. Touch and hold**

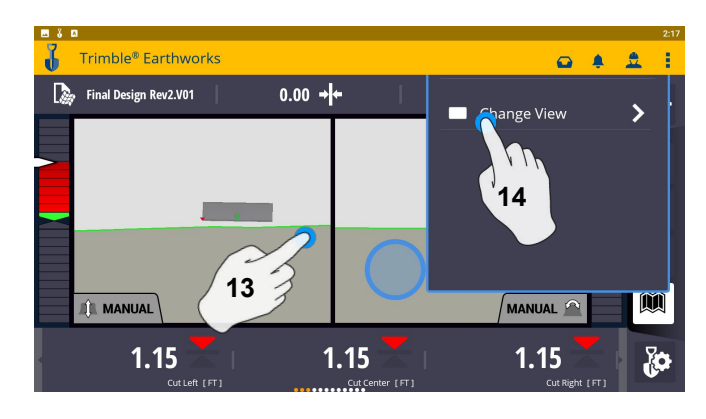

- 
- **14. Touch Change View**

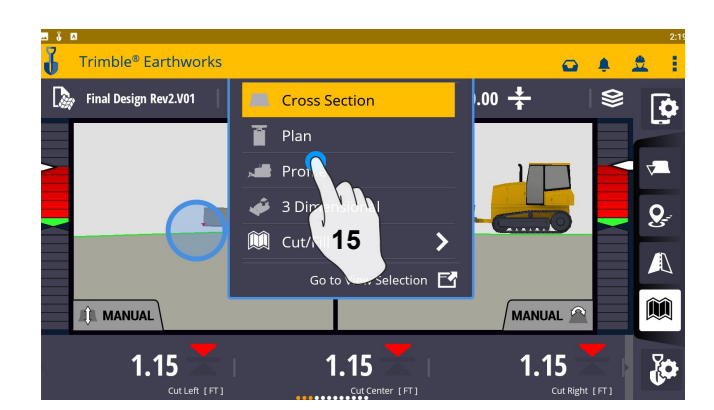

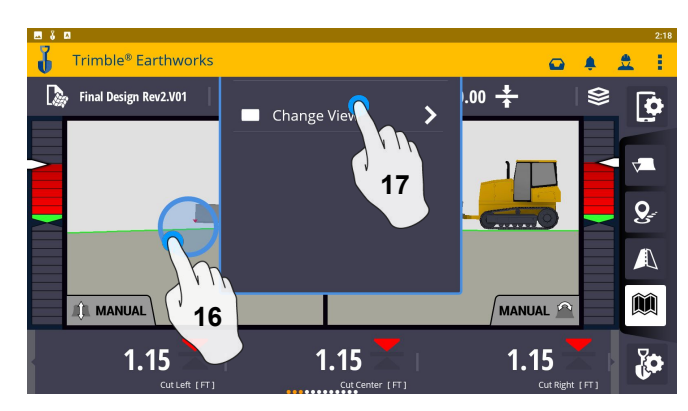

- **15. Touch Profile 16. Touch and Hold**
	- **17. Touch Change View**

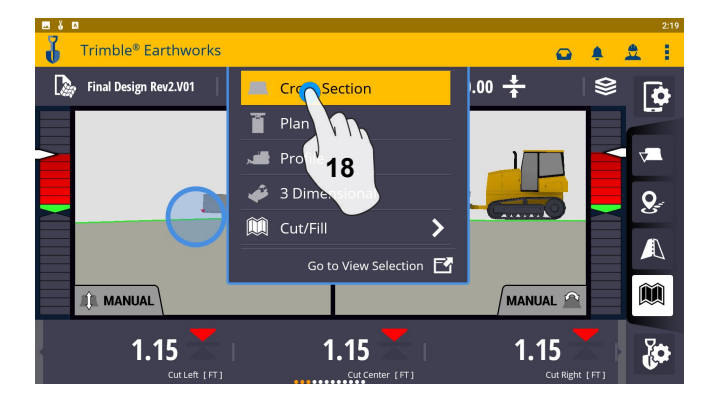

**18. Touch Cross Section**

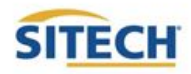

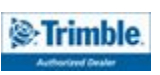

#### Text Ribbon Setup

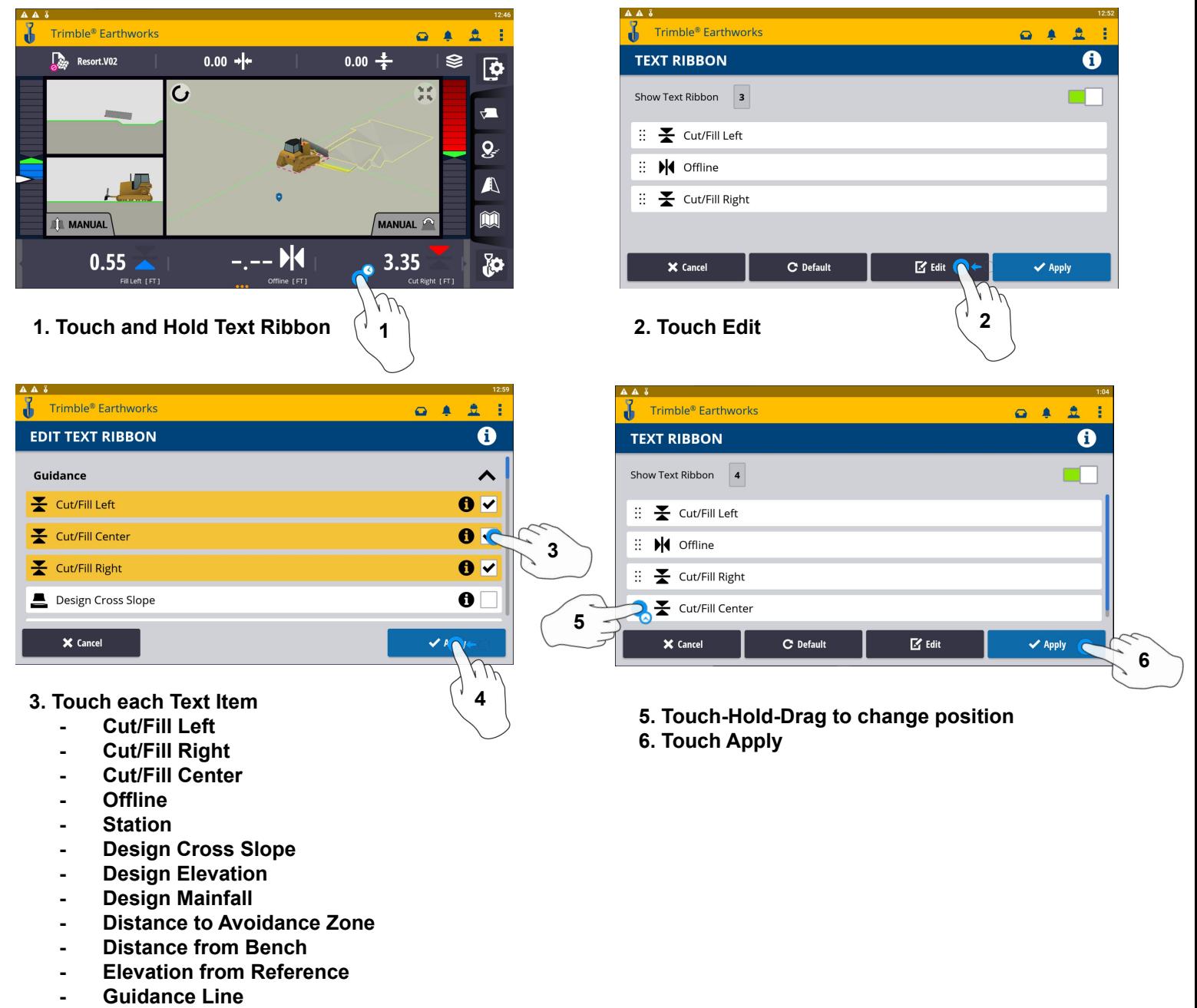

- **- Height from Bench**
- **- MA offset**
- **- Offline**
- **- Offline Angle**
- **- Station**
- **- UTS Distance**
- **4. Touch Apply when done**
	- **S**: Trimble

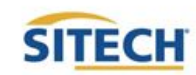

#### Blade Focus Point / Vertical Guidance

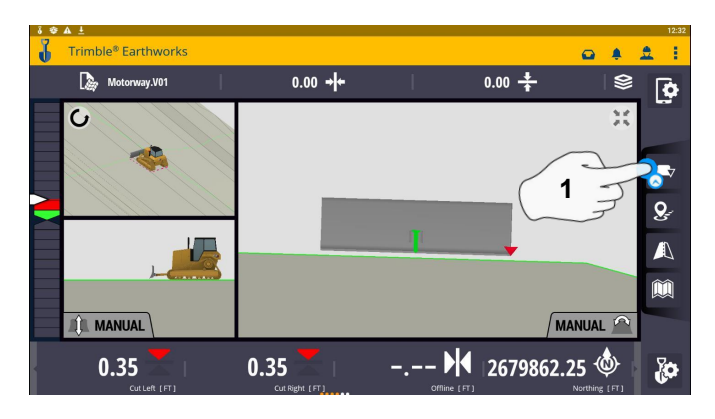

**1. Touch and Hold Blade Icon 2. Touch Focus Option**

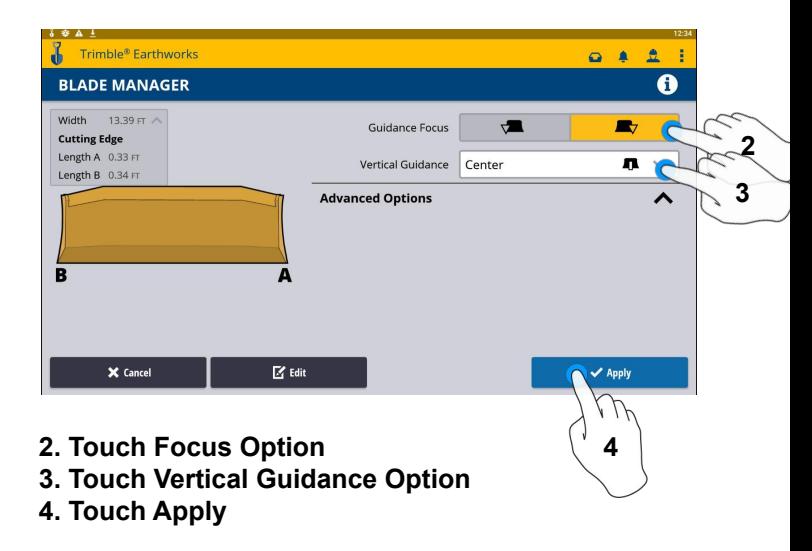

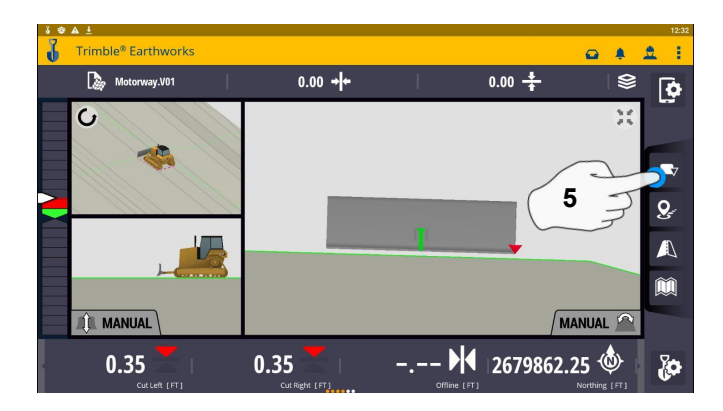

**5. Touch Blade Icon to change focus point** 

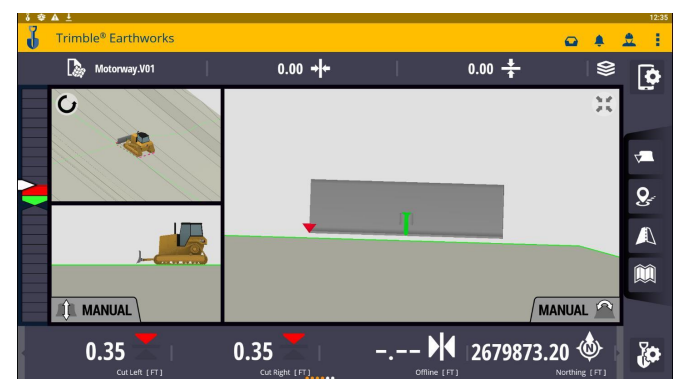

**NOTE: "LINK TO FOCUS"** vertical guidance will follow focus point.

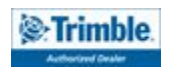

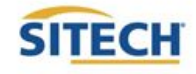

#### Import Data With USB

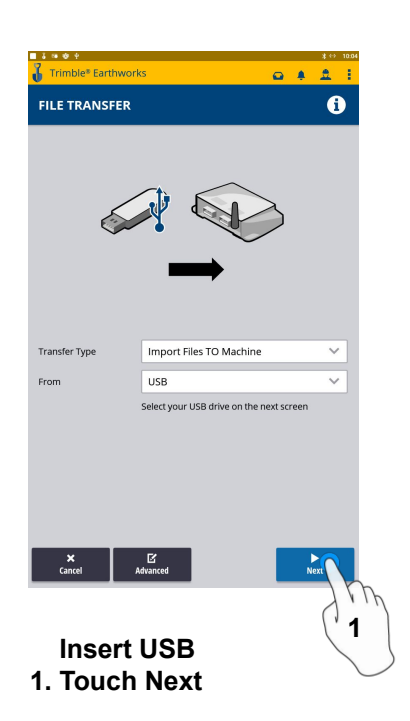

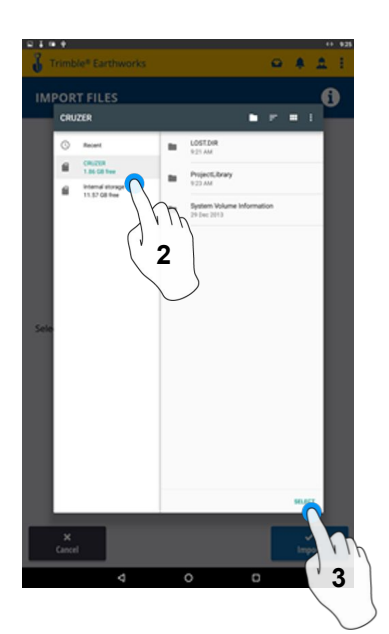

**2. Touch USB 3. Touch Select**

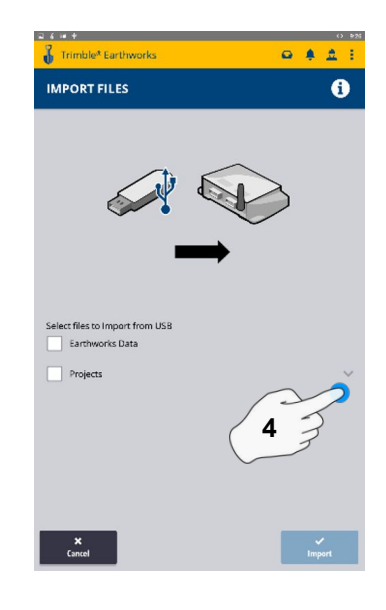

**4. Touch "V"**

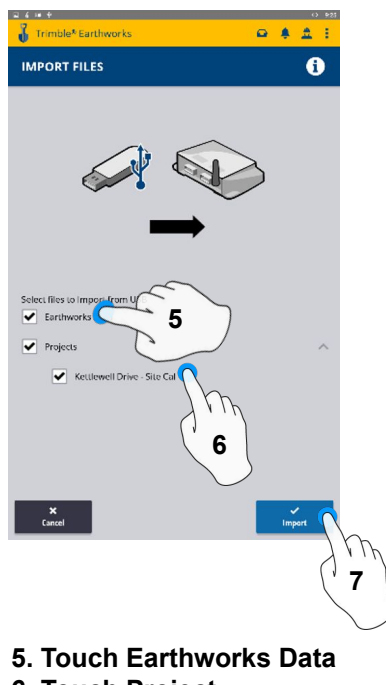

- **6. Touch Project**
- **7. Touch Import**

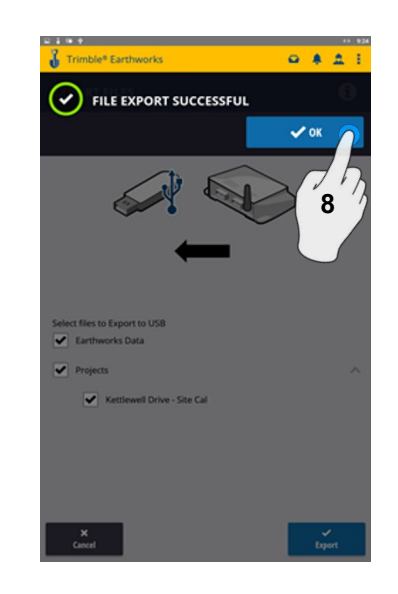

**8. Touch OK**

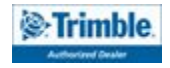

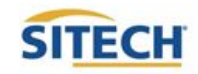

 $Q = \frac{1}{2}$ 

#### Export Data With USB

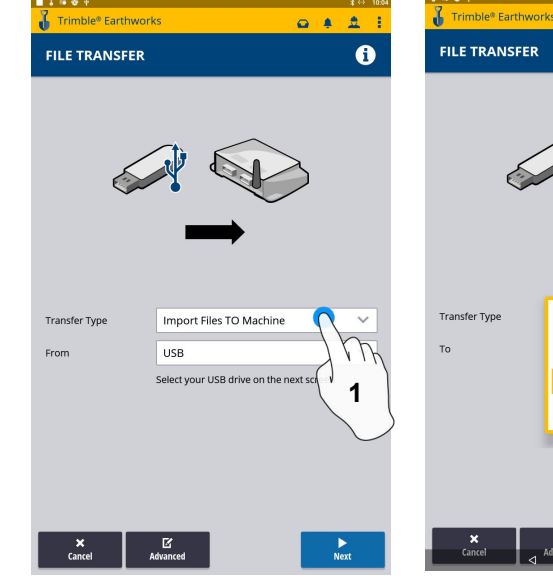

 **Insert USB 1. Touch Transfer Type**

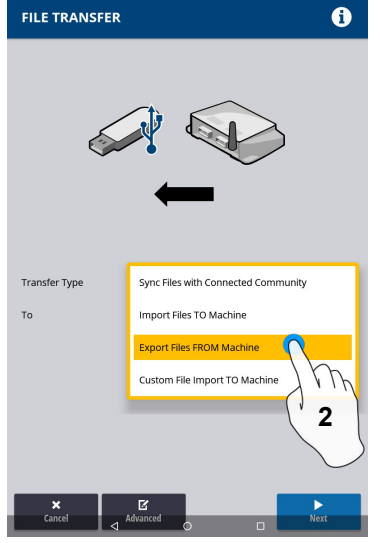

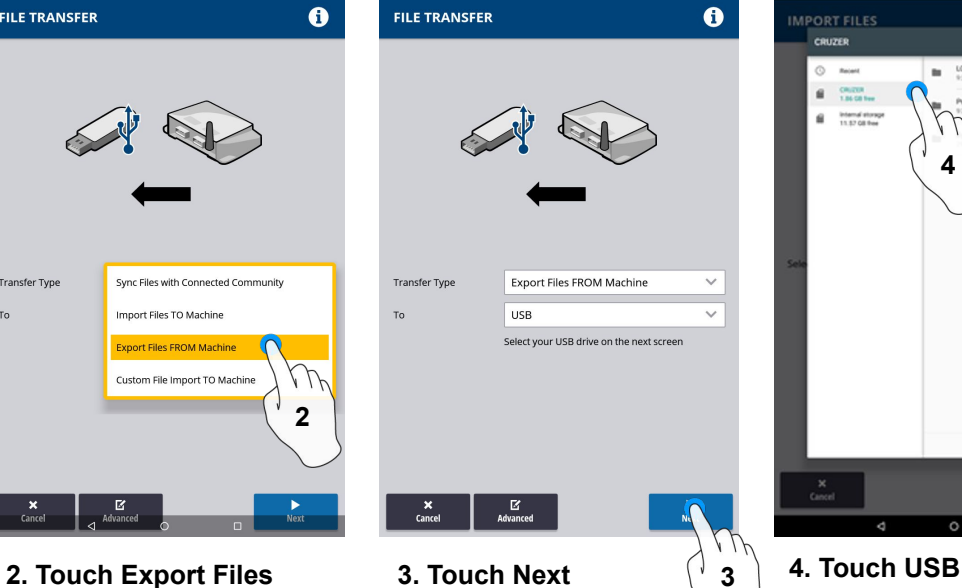

Trimble® Earthwork

 $Q = \frac{1}{2}$ 

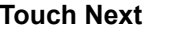

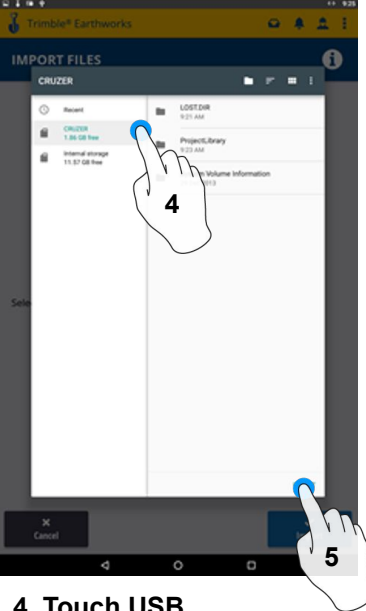

**5. Touch Select**

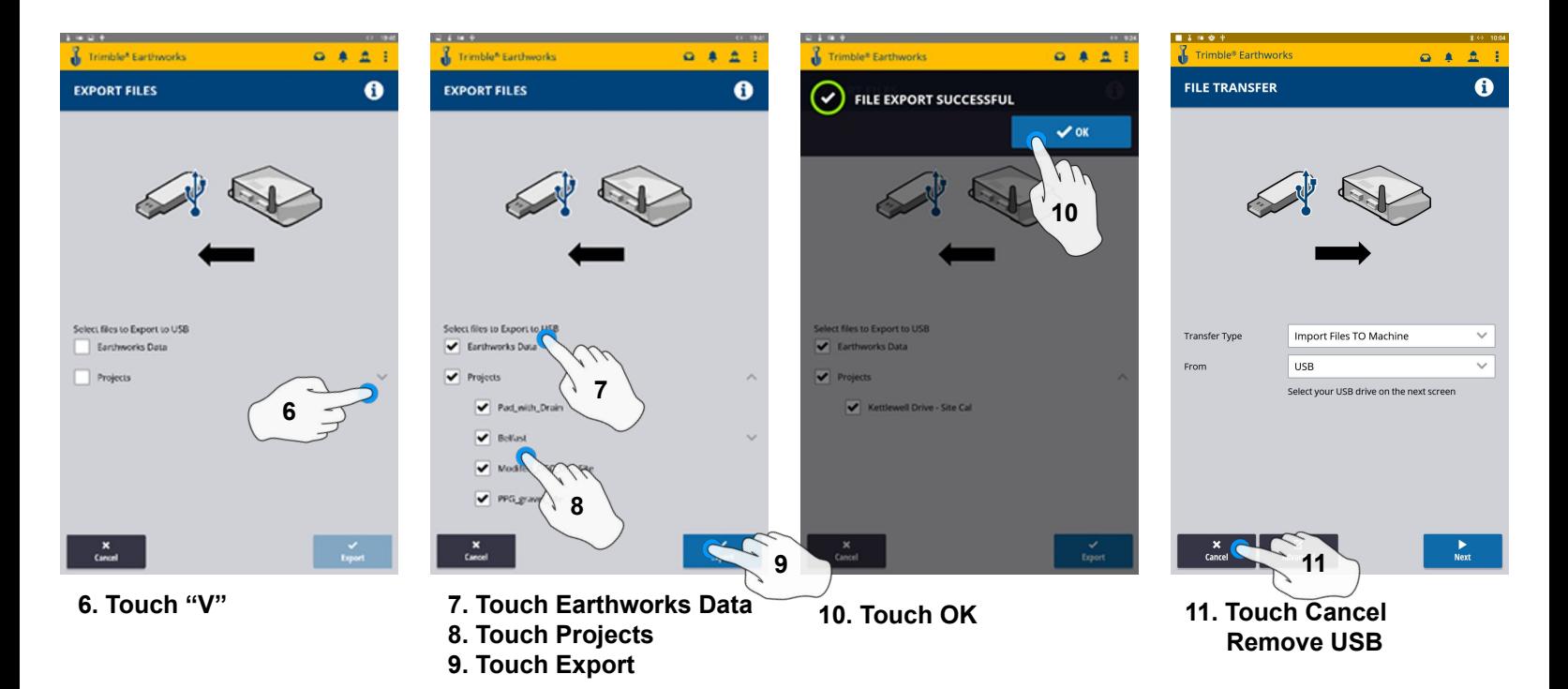

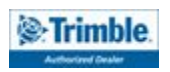

#### Cutting Edge Wear / Overcut Protection

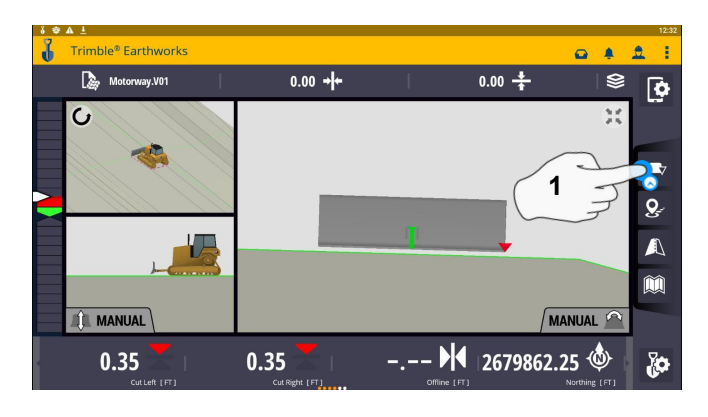

**1. Touch and hold Focus Icon 2. Touch Edit**

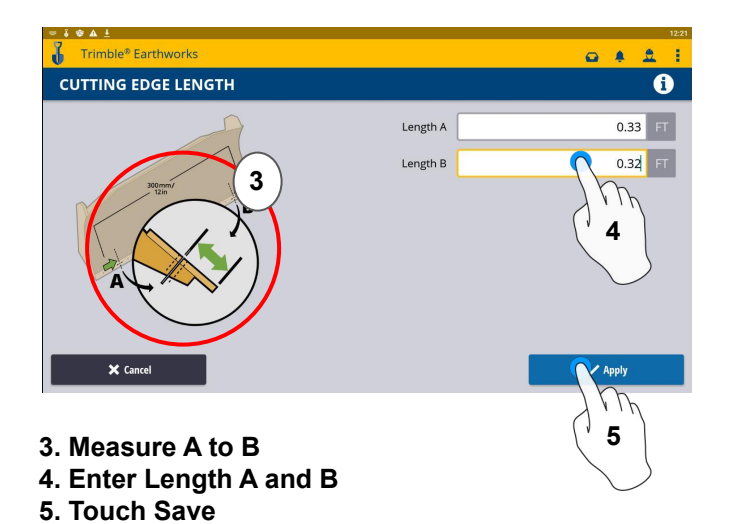

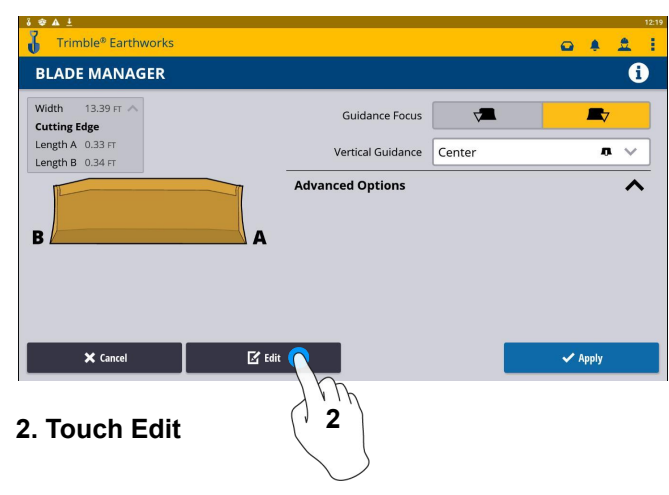

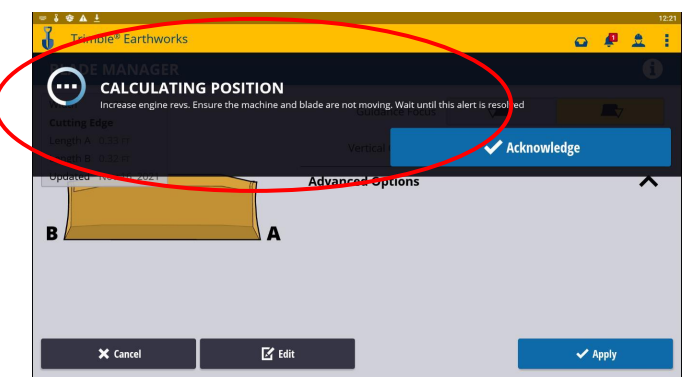

**6. Keep the Blade still, let sensors initialize**

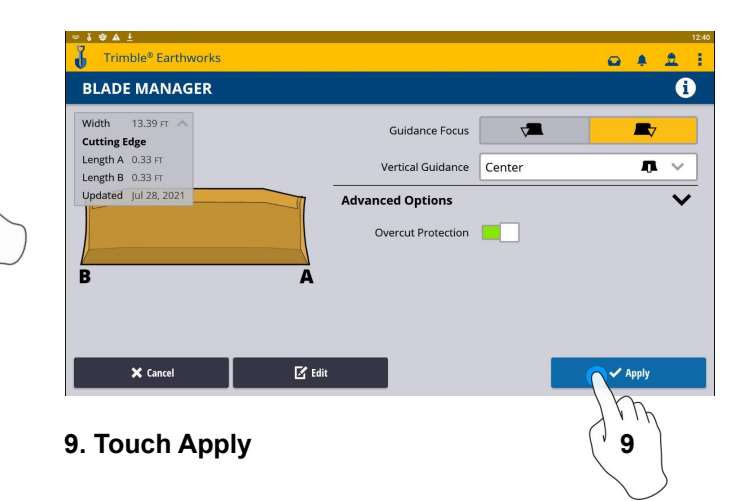

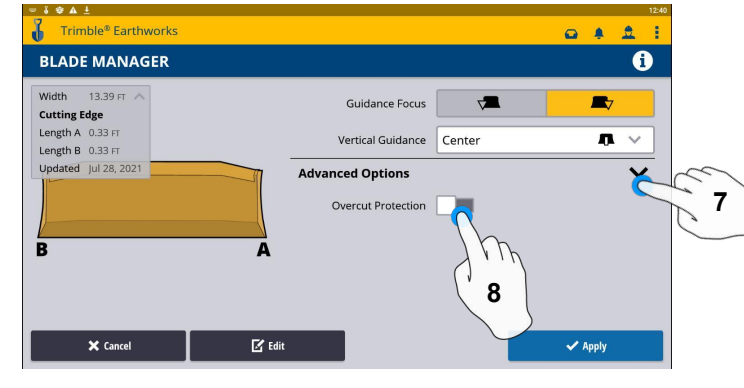

- **7. Touch Advanced Options**
- **8. Touch Overcut Protection**

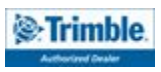

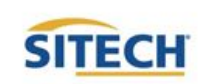

#### Verify System Accuracy

#### **Verify the system accuracy by checking into a bench**

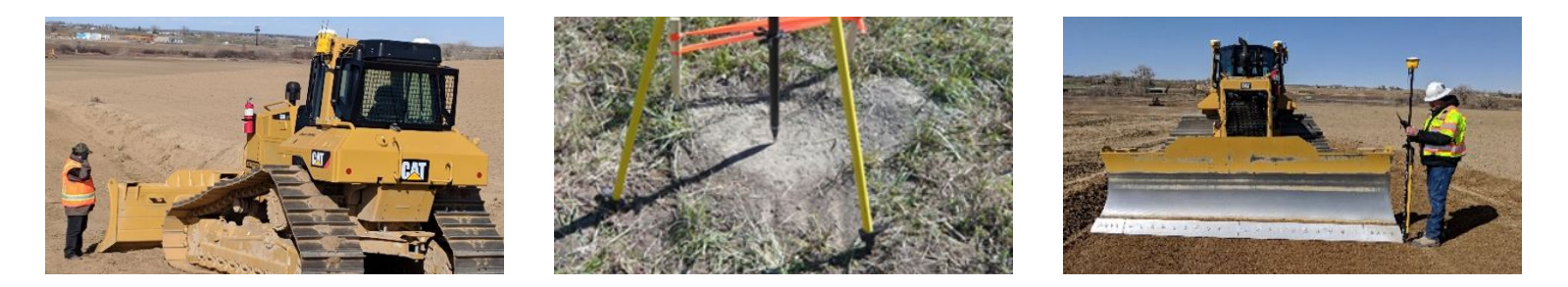

**Position the blade tip over the bench point**

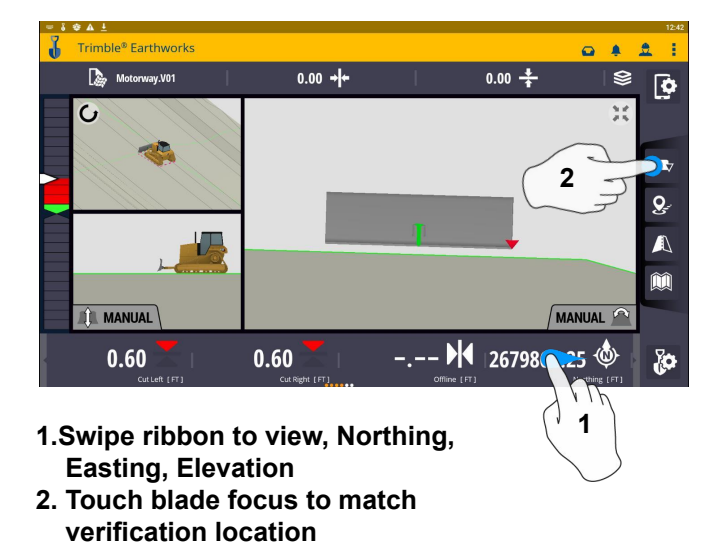

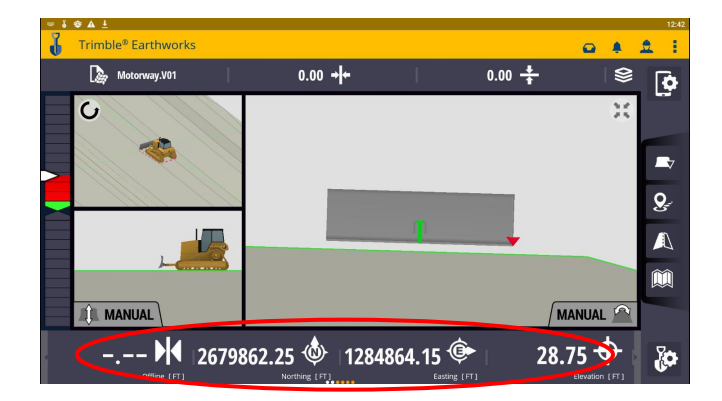

**3. Verify Accuracy Northing, Easting, Elevation**

#### **See Supervisor if Northing, Easting and Elevation do not match Project tolerances**

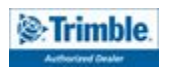

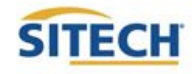

#### Vertical Offset / Memories

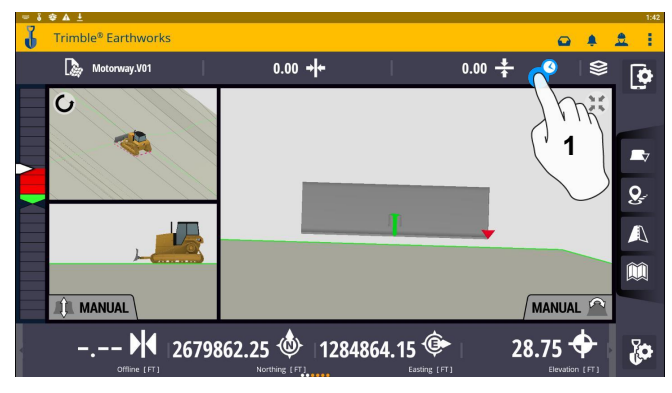

**1. Touch and hold Vertical Offsets**

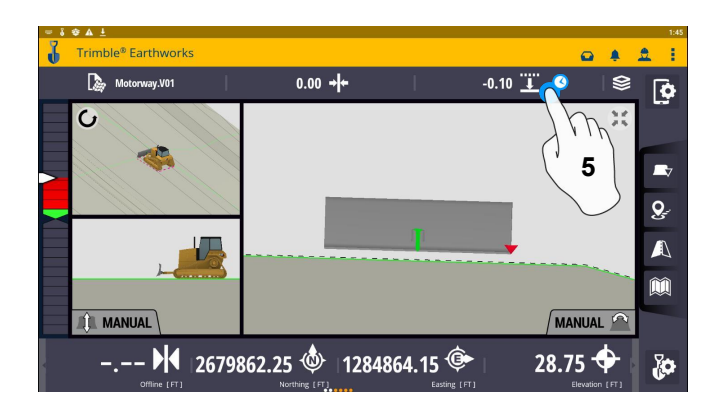

**5. Touch and Hold Vertical Offsets 6. Touch memories box**

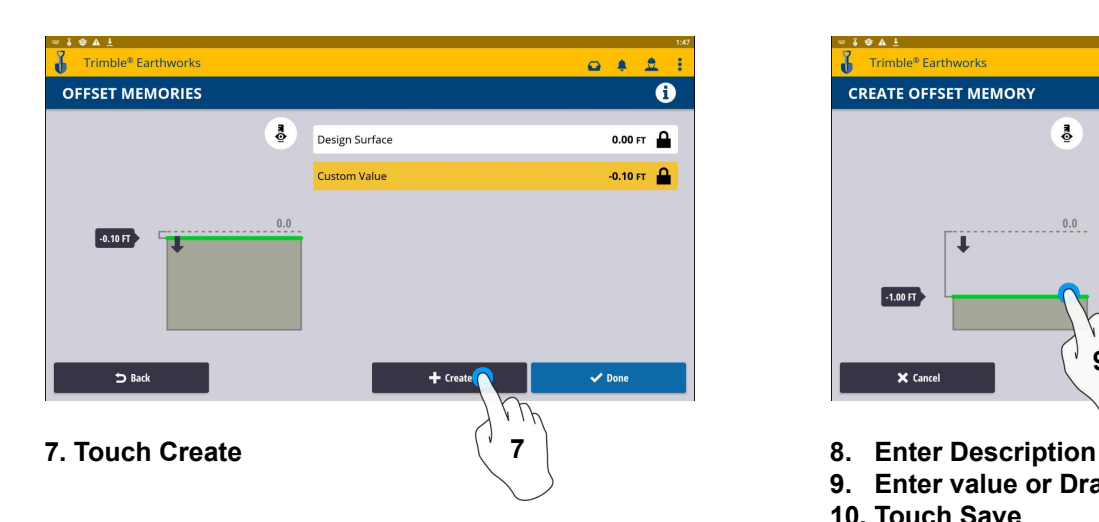

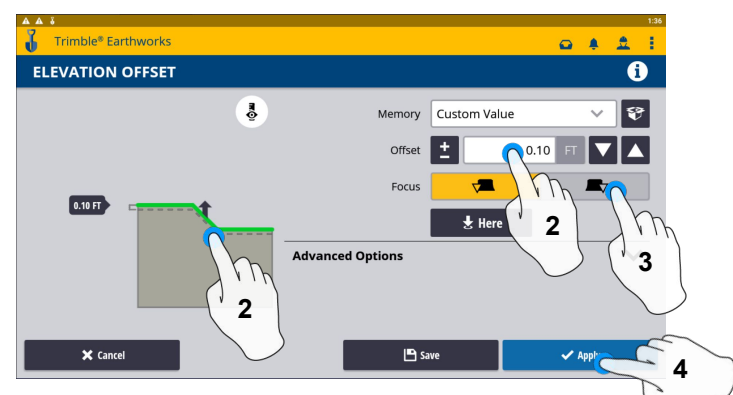

- **2. Enter Offset or Drag Green line to Desired Offset**
- **3. Select your Focus Point**
- **4. Touch Apply to use immediately**

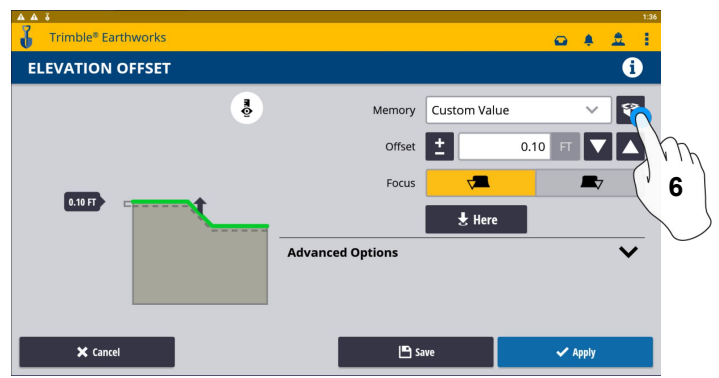

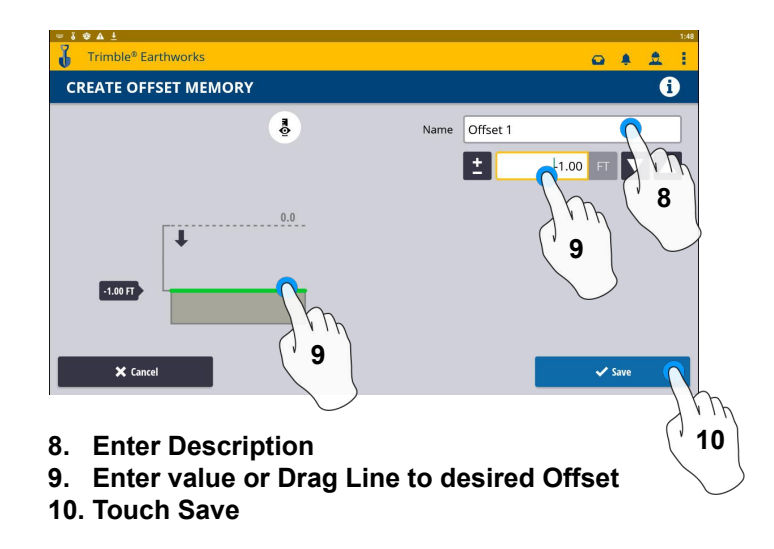

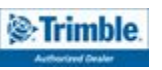

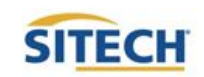

#### Vertical Offset / Memories Cont:

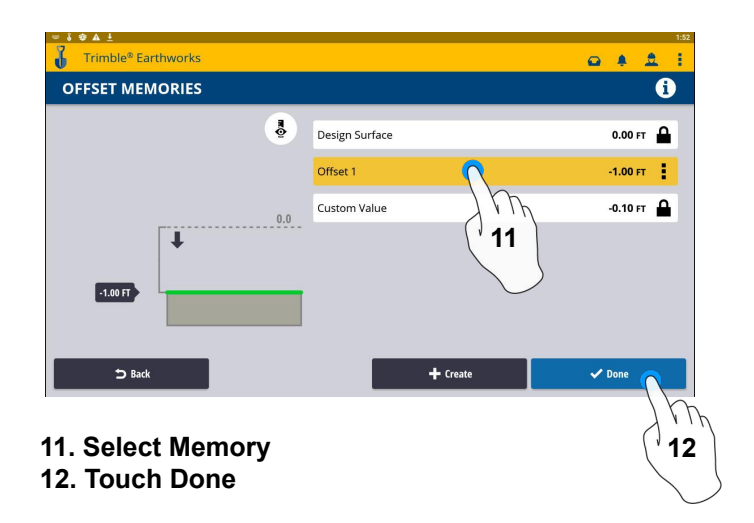

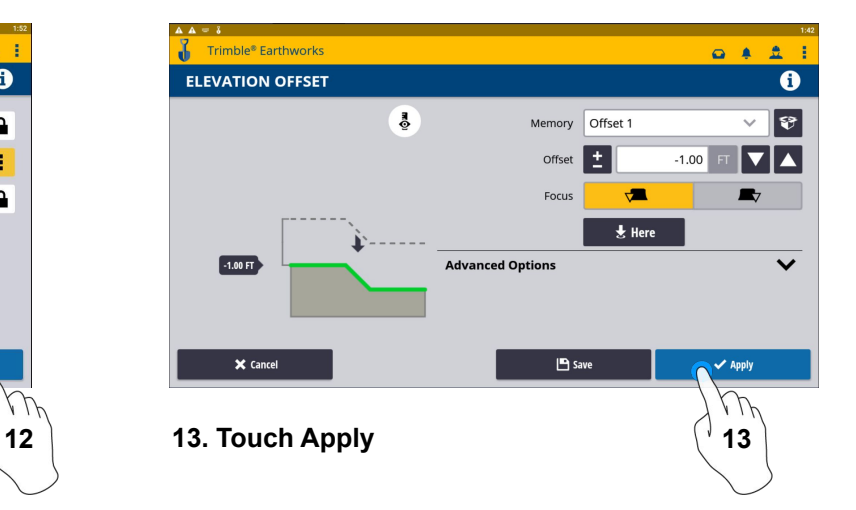

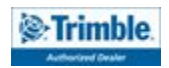

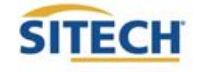

#### Horizontal Offset

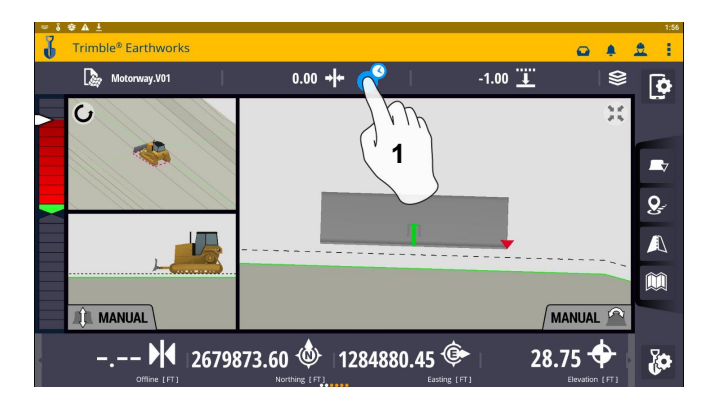

**1. Touch and hold Horizontal Offset**

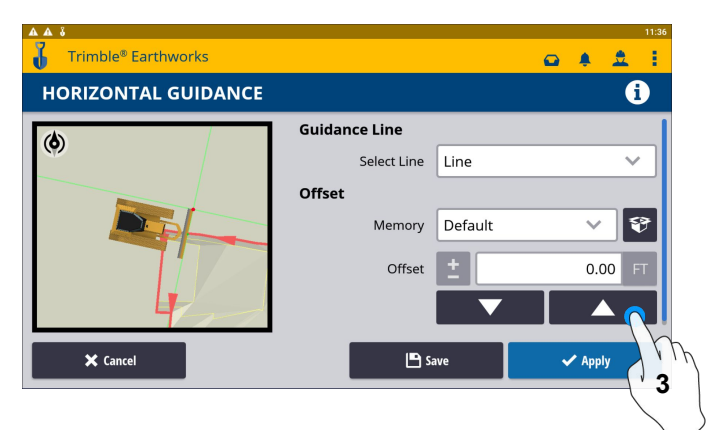

**3. Adjust to manually change offset**

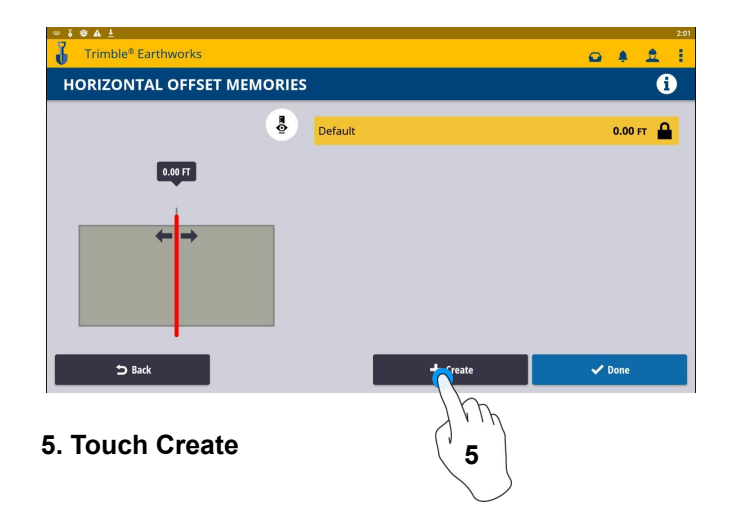

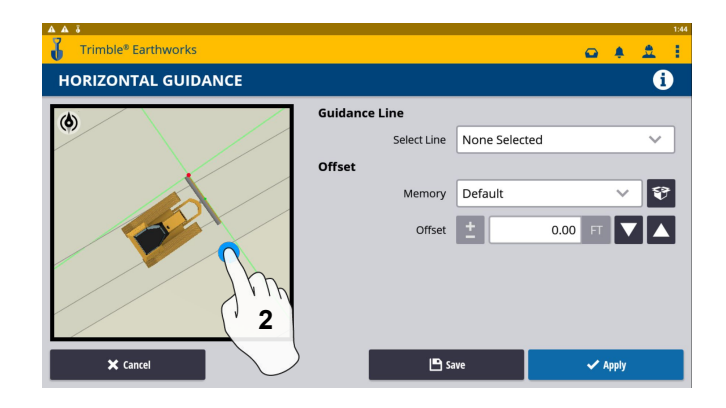

**2. Touch and select Alignment**

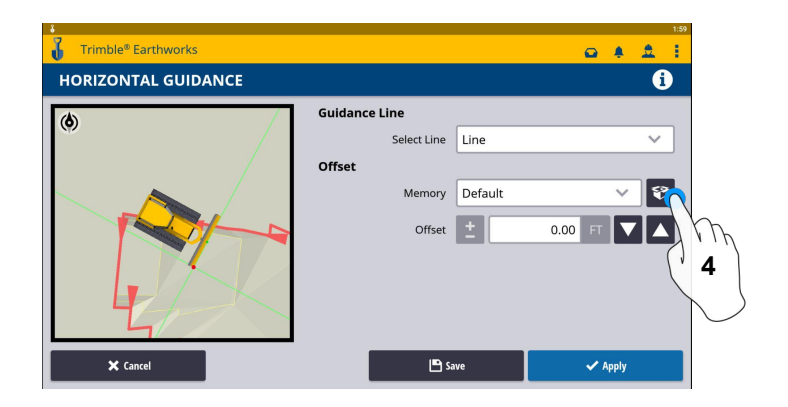

**4. Touch Memories box to create Default Offset**

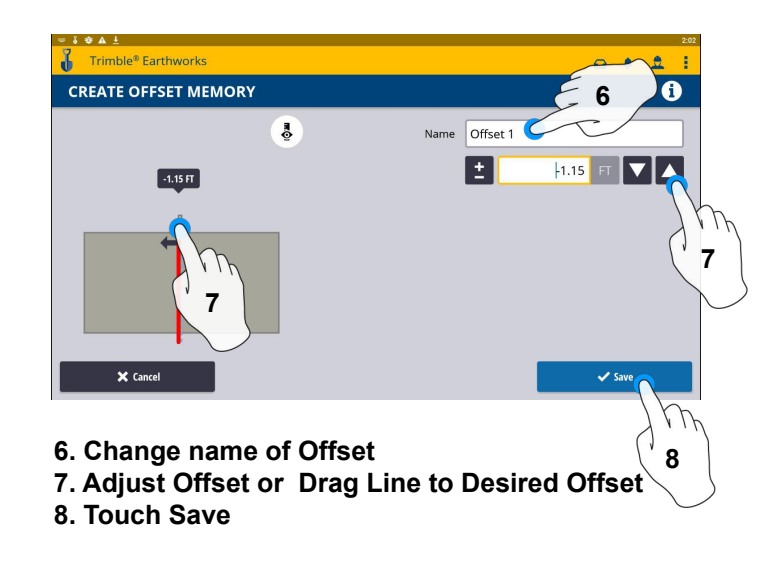

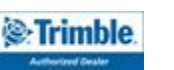

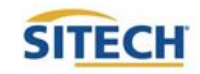

#### Horizontal Offset / Memories Cont:

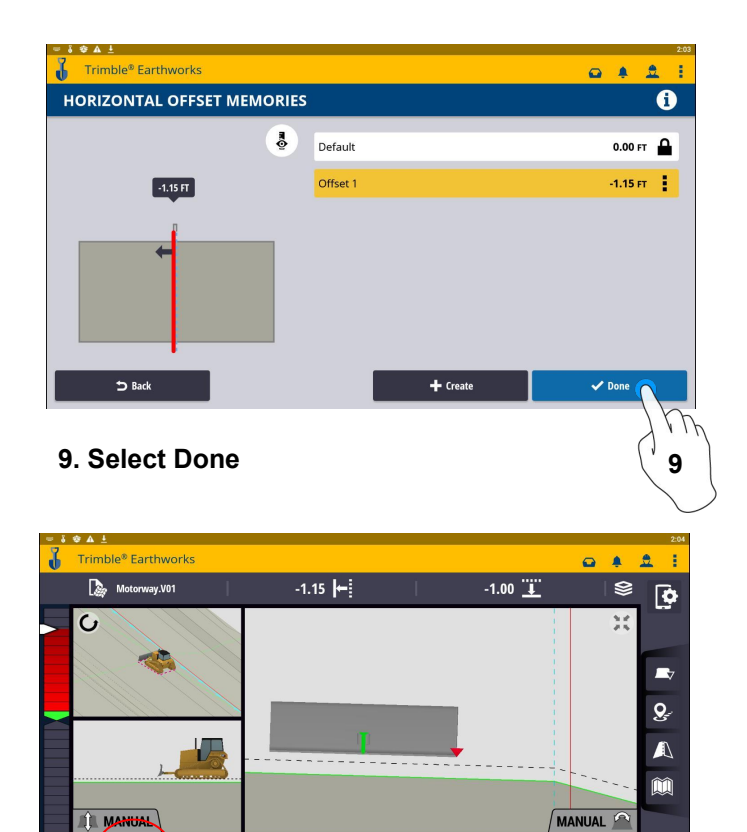

2679873.60 <sup><</sup> 1284880.45 <sup><</sup>

 $28.75 +$ 

စိ

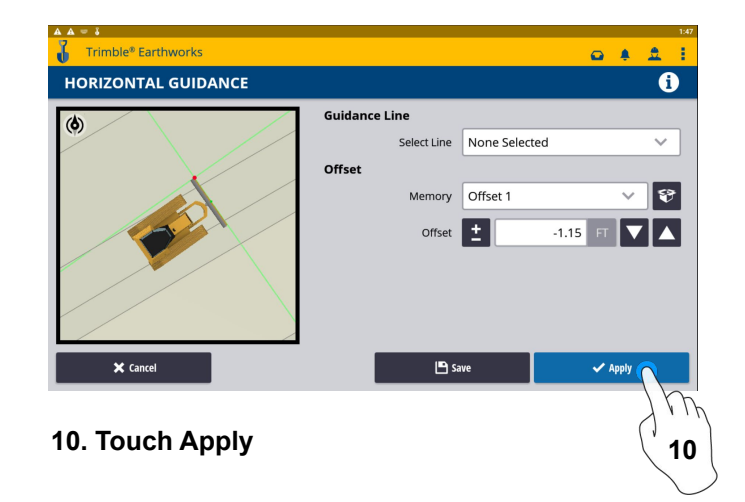

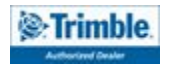

 $8.10$ 

#### Cut Fill Mapping

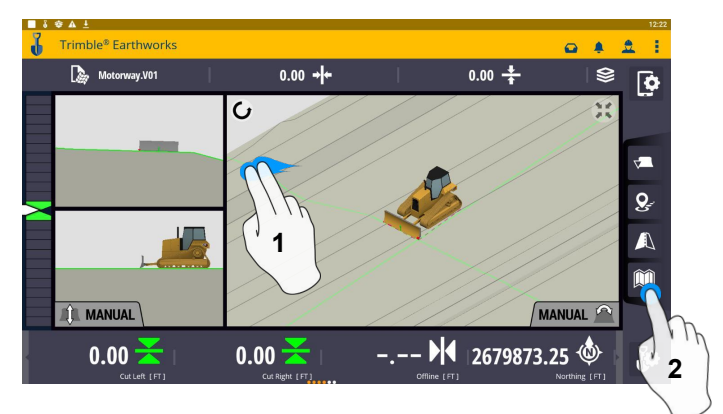

- **1. Two Finger Swipe to 3 screen view**
- **2. Touch Mapping Icon to View**

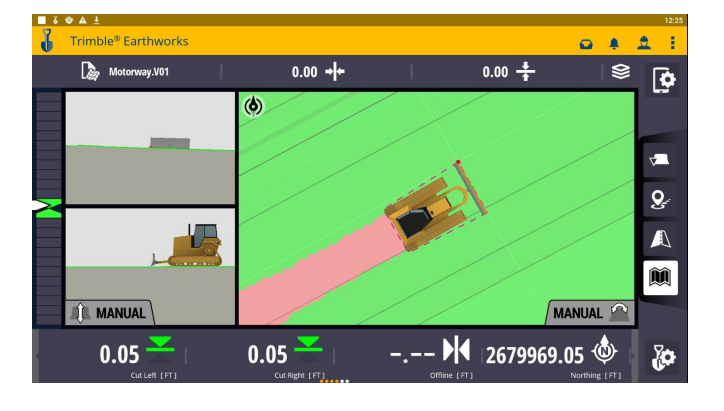

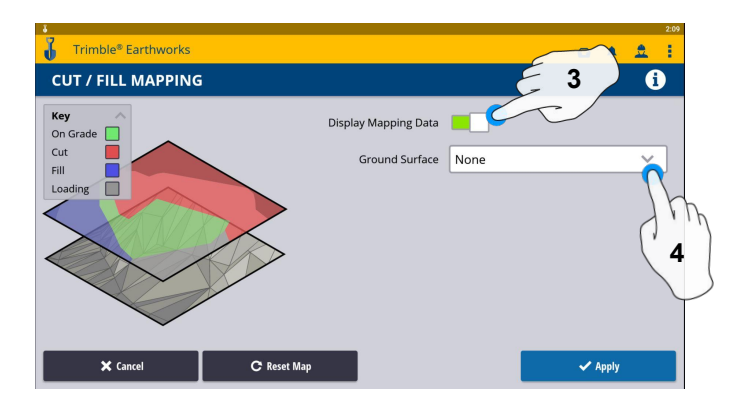

- **3. Toggle On & Off Display Mapping Data**
- **4. Select a Ground Surface**

**\*\*Cut Fill Mapping will only be visible in Plan, Cross section, and Profile views\*\***

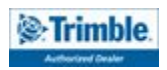

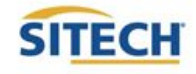

#### Record Point

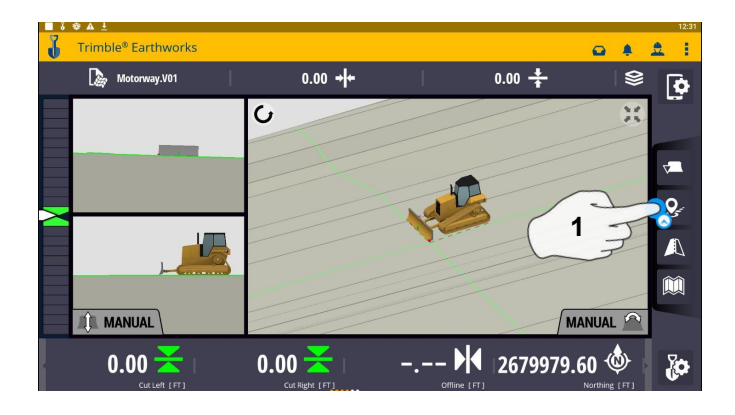

**1. Touch and Hold Record Point 2. Touch to Edit Name**

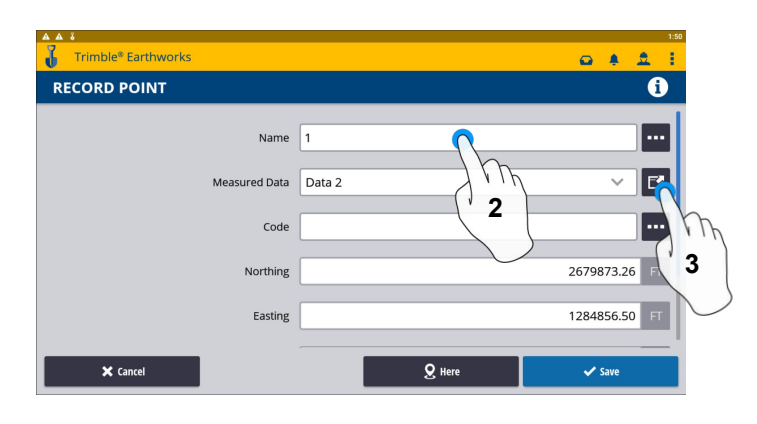

- 
- **3. Touch and select Measured Data**

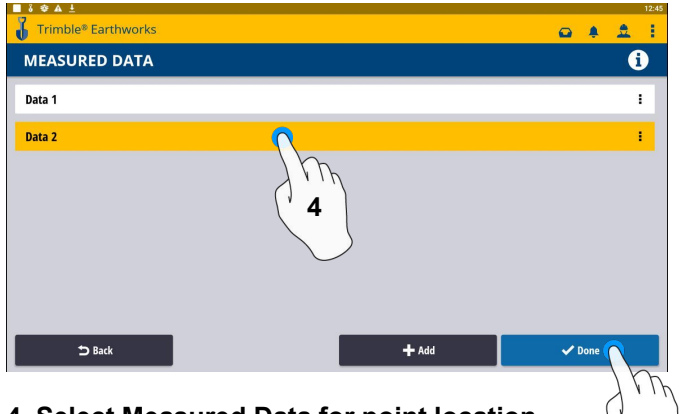

**4. Select Measured Data for point location 5. Touch done**

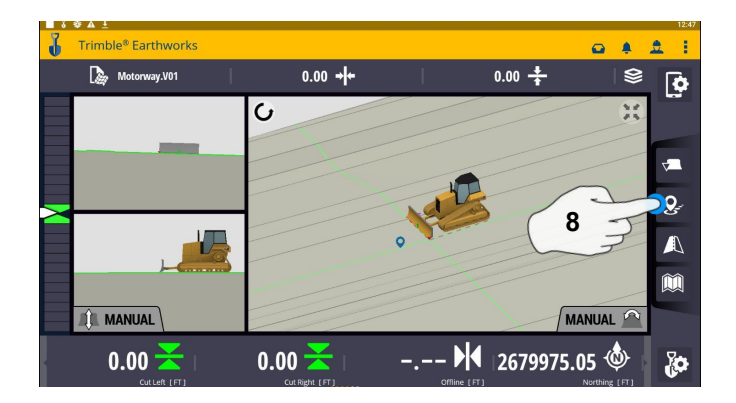

**8. Touch Point Icon Records Point**

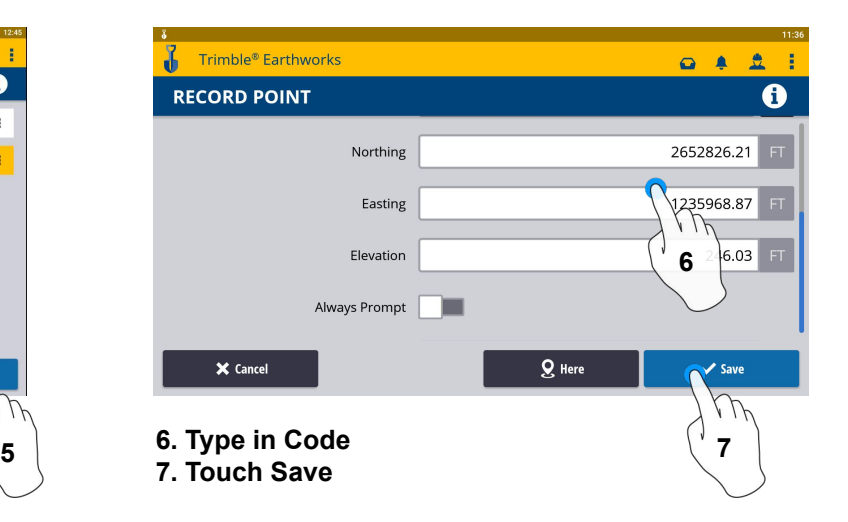

**\*\* Note- After recording a point, it will save automatically in Measured Data Created during project setup. \*\***

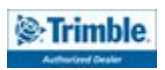

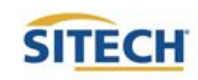

#### Delete / Edit Point

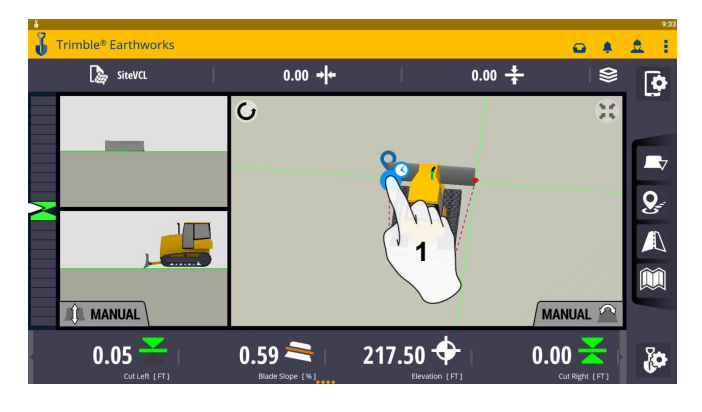

**1. Touch and hold over point created 2. Touch Select Point**

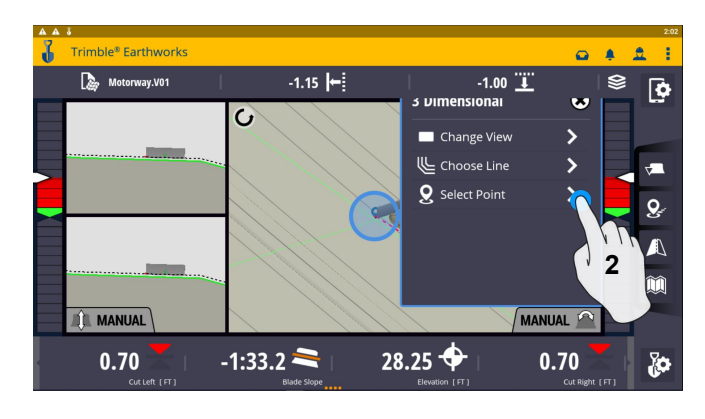

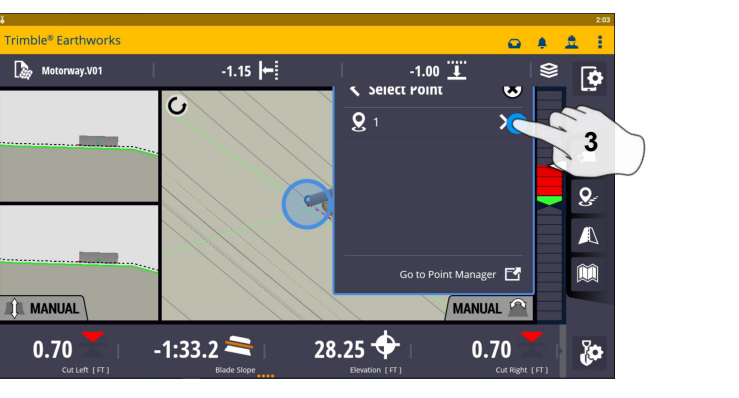

**3. Select the point** 

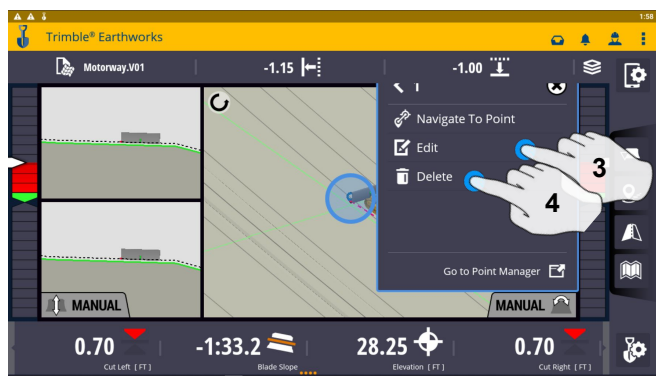

- **3. Edit point information if needed**
- **4. Touch Delete**

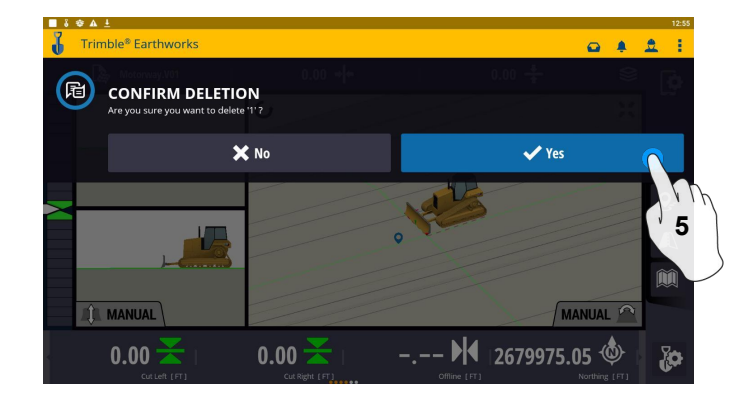

**5. Touch Yes to Confirm Delete (once deleted can no longer retrieve)**

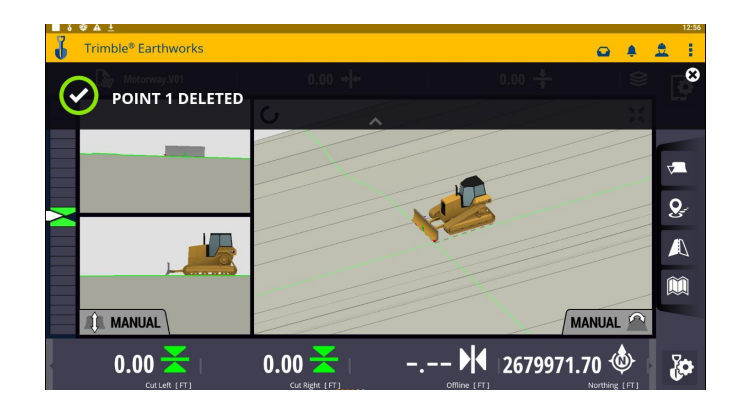

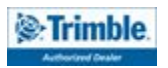

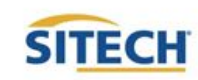

#### Navigate to Point

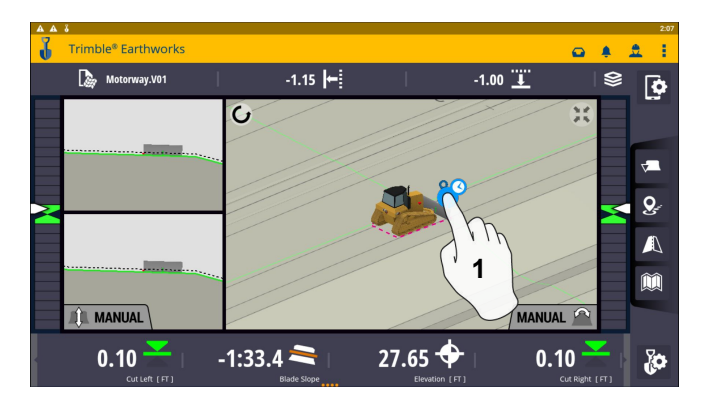

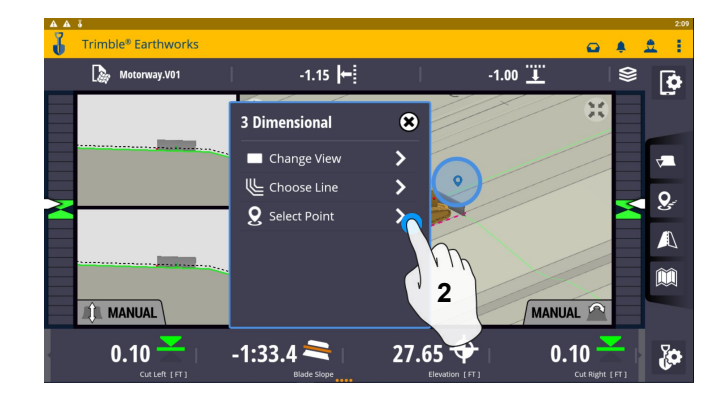

**1. Touch and hold next to point 2. Touch Select Point**

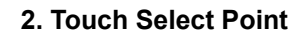

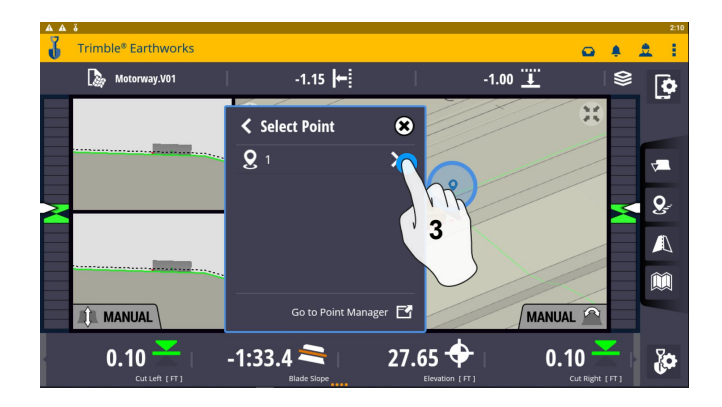

**3. Select the Point**

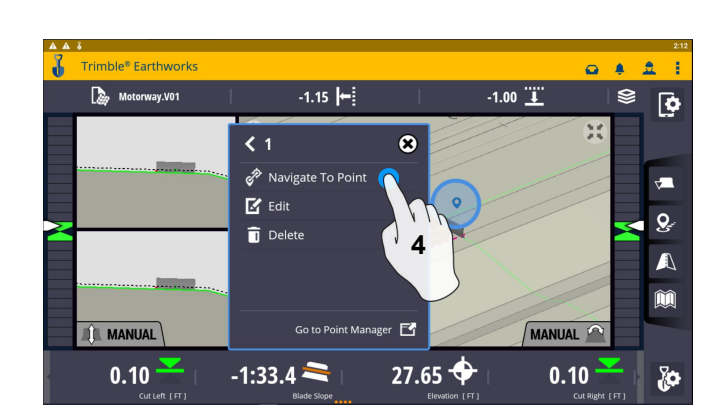

**4. Touch Navigate To Point**

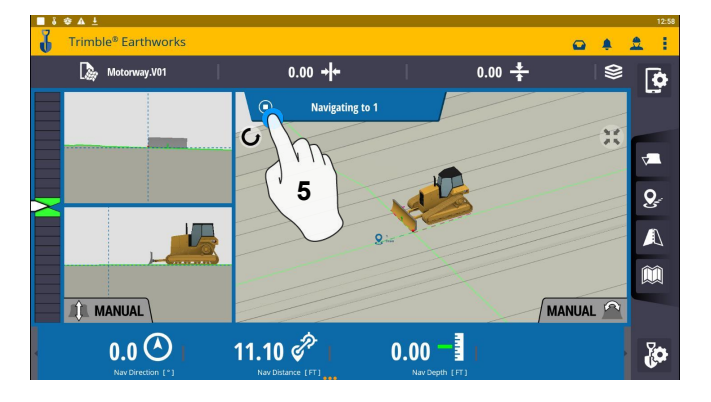

**5. Touch to Stop Button to Exit**

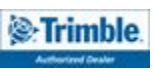

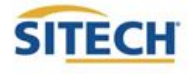

#### Lane Guidance

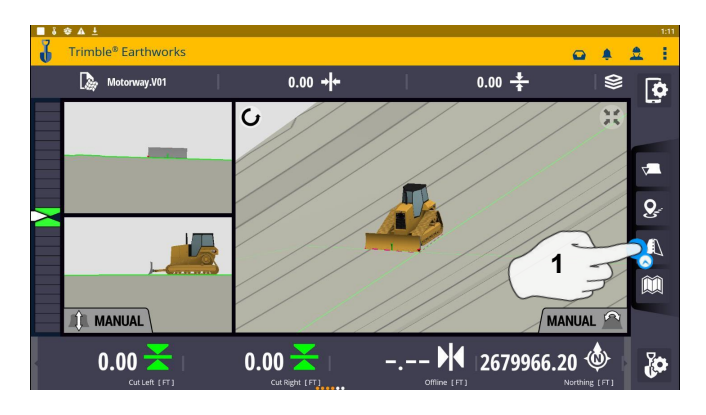

**1. Touch and hold Lane Guidance**

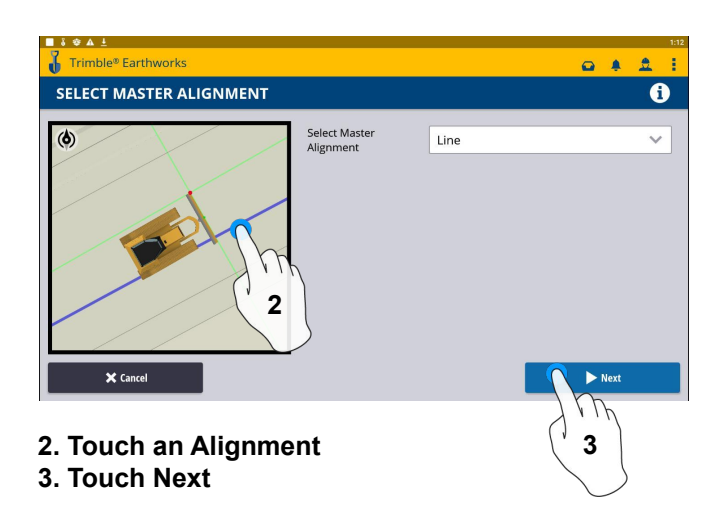

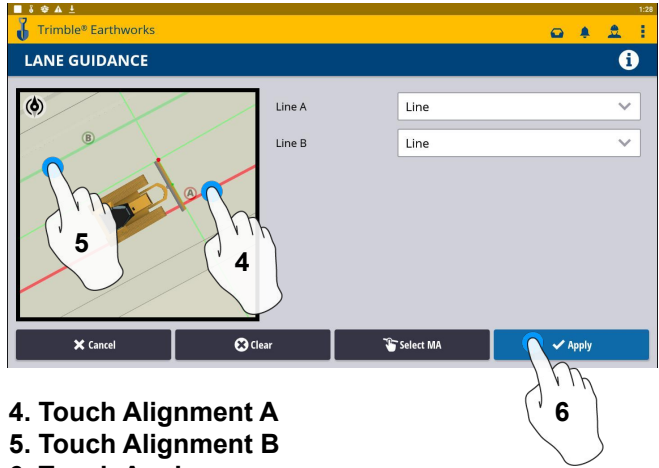

**6. Touch Apply**

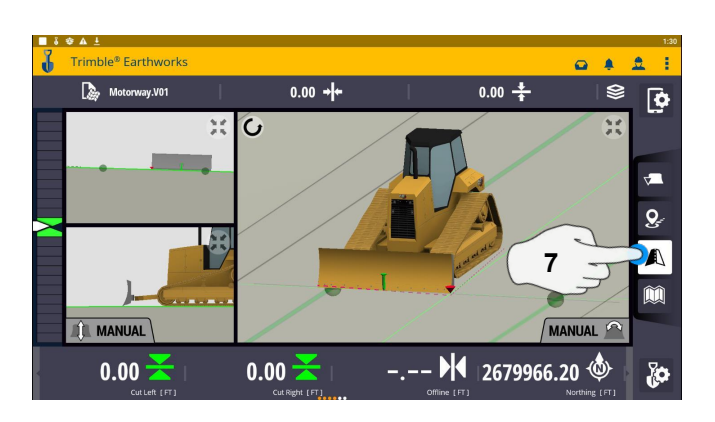

**7. Touch Lane Guidance to Cancel**

 **The slope between the two lines will be projected** 

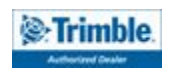

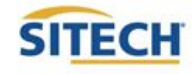

#### Surface Manager \*\* Will only work in VCL format Designs\*\*

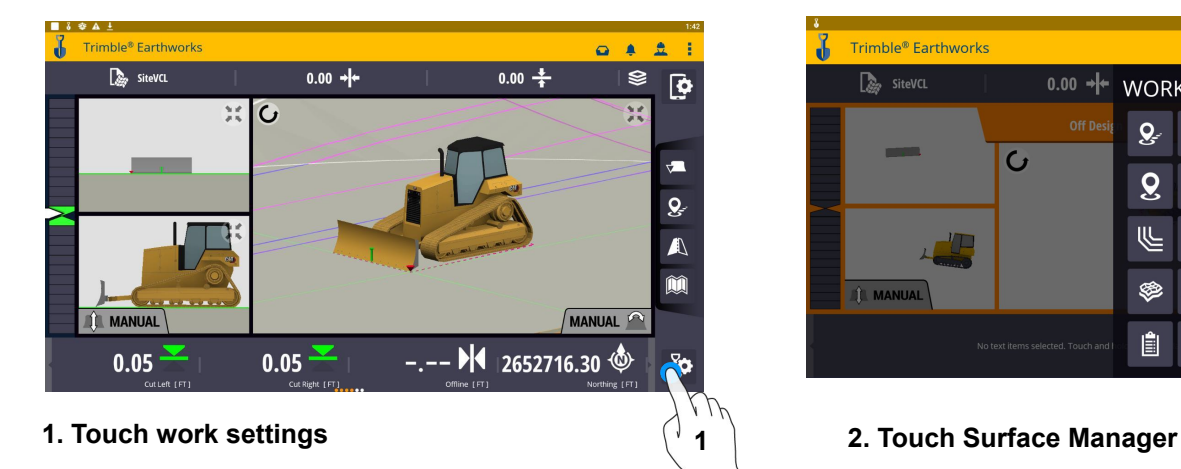

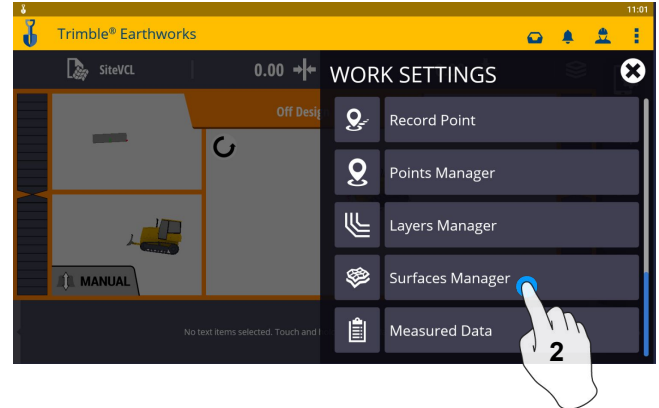

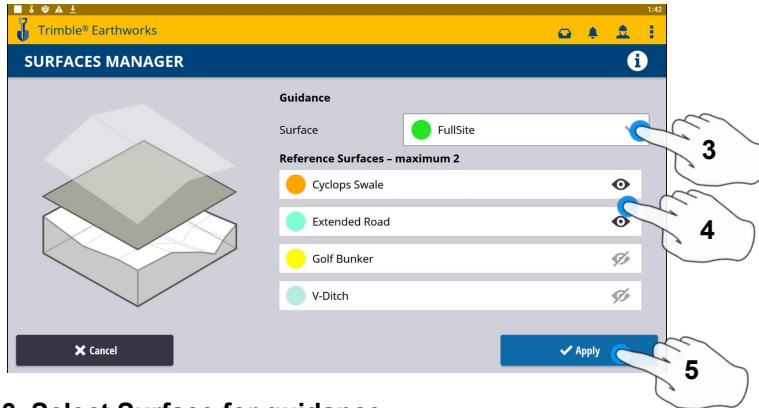

- **3. Select Surface for guidance**
- **4. Select which Reference Surface (Maximum of 2)**
- **5. Touch Apply**

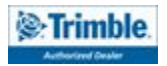

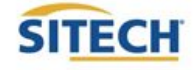

#### Layers Manager \*\* Will only work in VCL format Designs\*\*

**1**

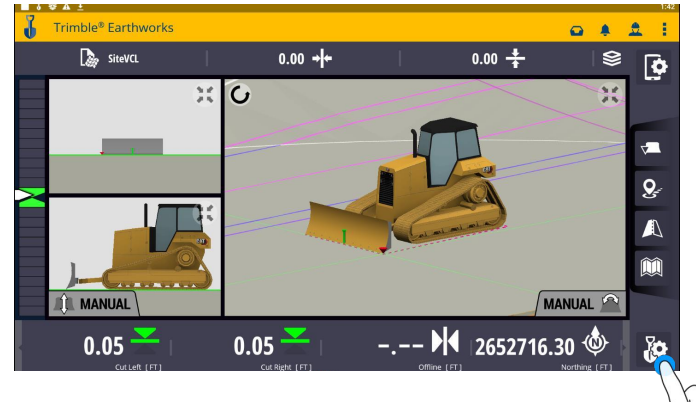

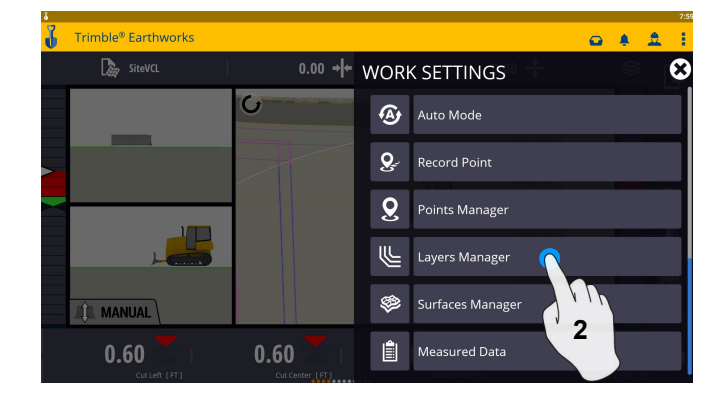

**1. Touch Work Settings 2. Touch Layers manager**

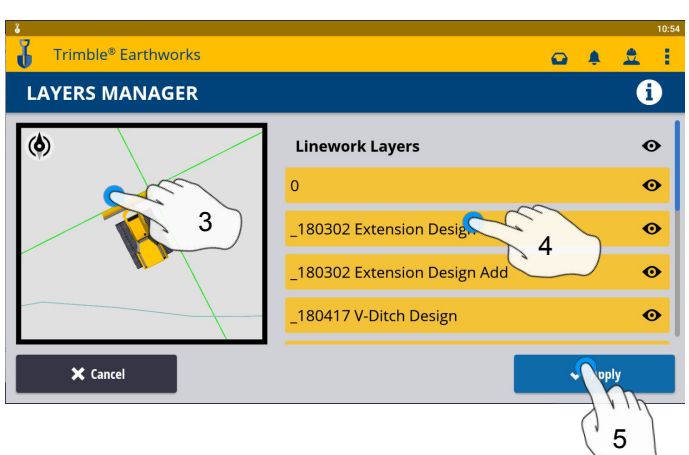

- **3. Zoom In/Out on design**
- **4. Can select all linework**
- **5. Select Individual linework**
- **6. Touch apply once complete**

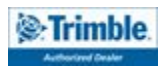

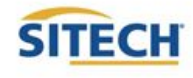

#### UTS Setup

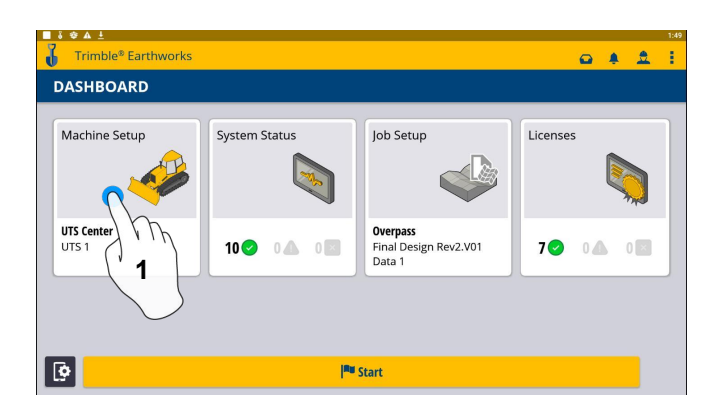

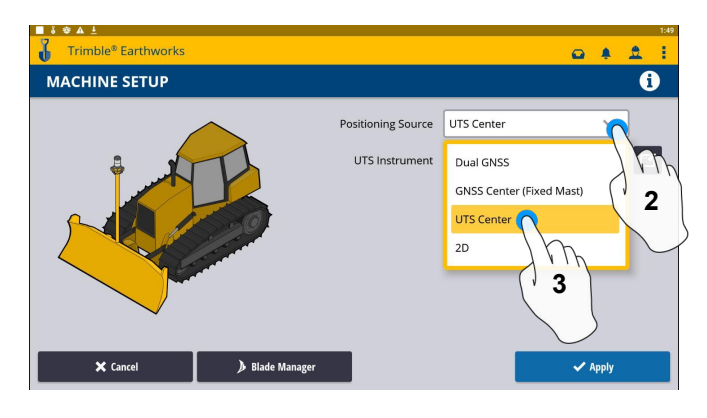

**1. Touch Machine Setup 2. Touch Positioning Source**

#### **3. Touch UTS**

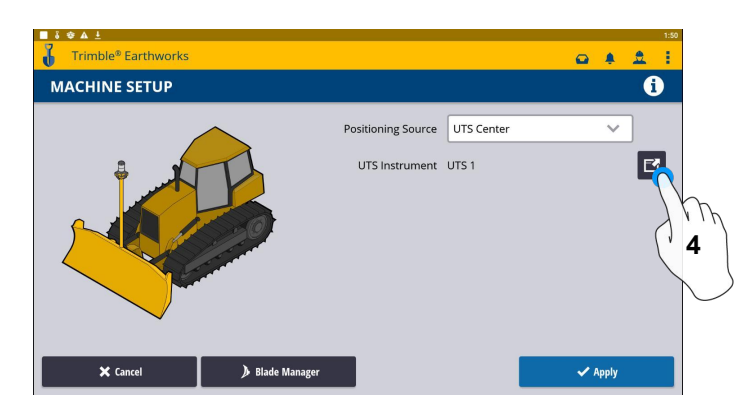

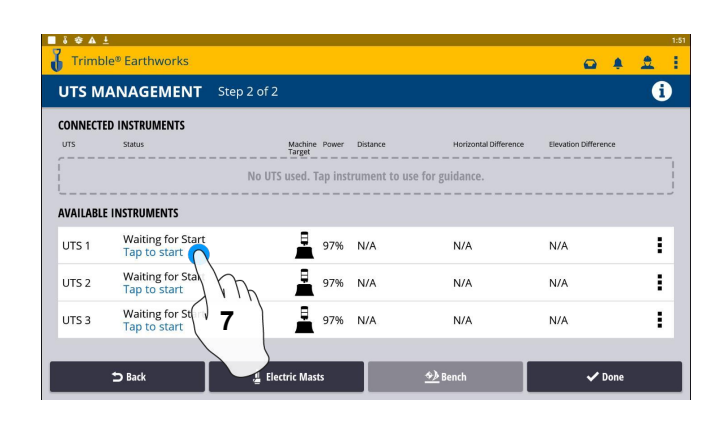

#### **7. Touch to Start**

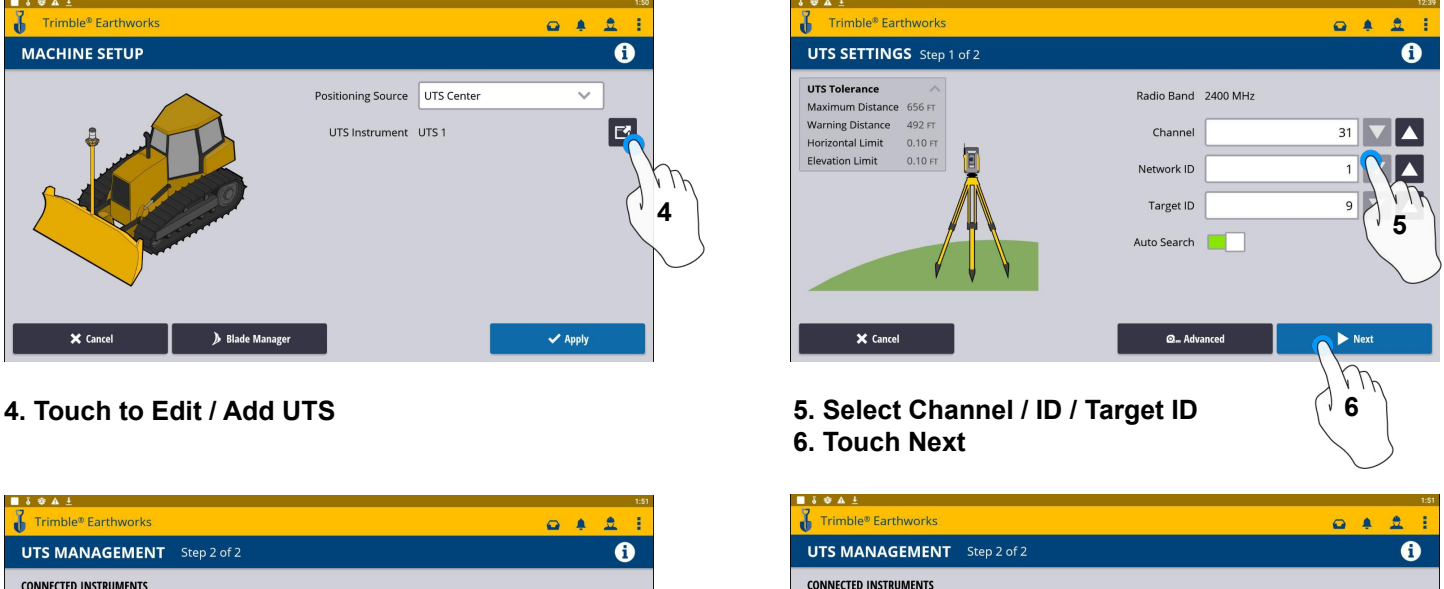

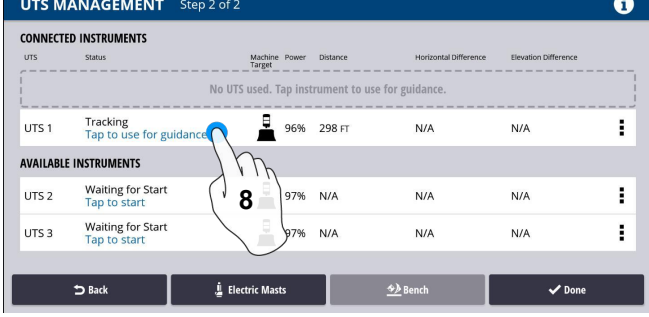

**8. Touch to use for guidance**

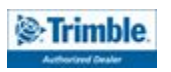

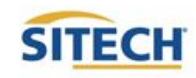

#### UTS Setup Cont:

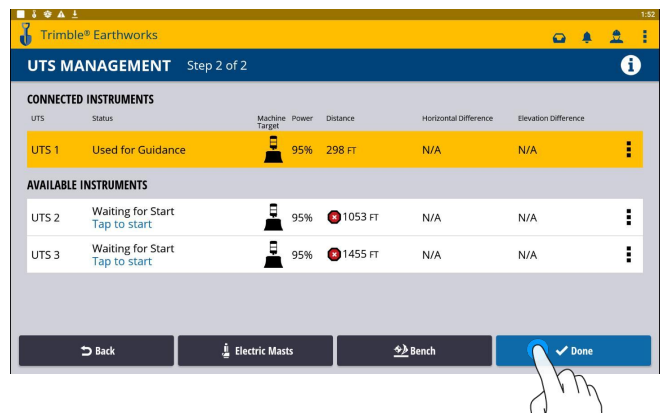

**9**

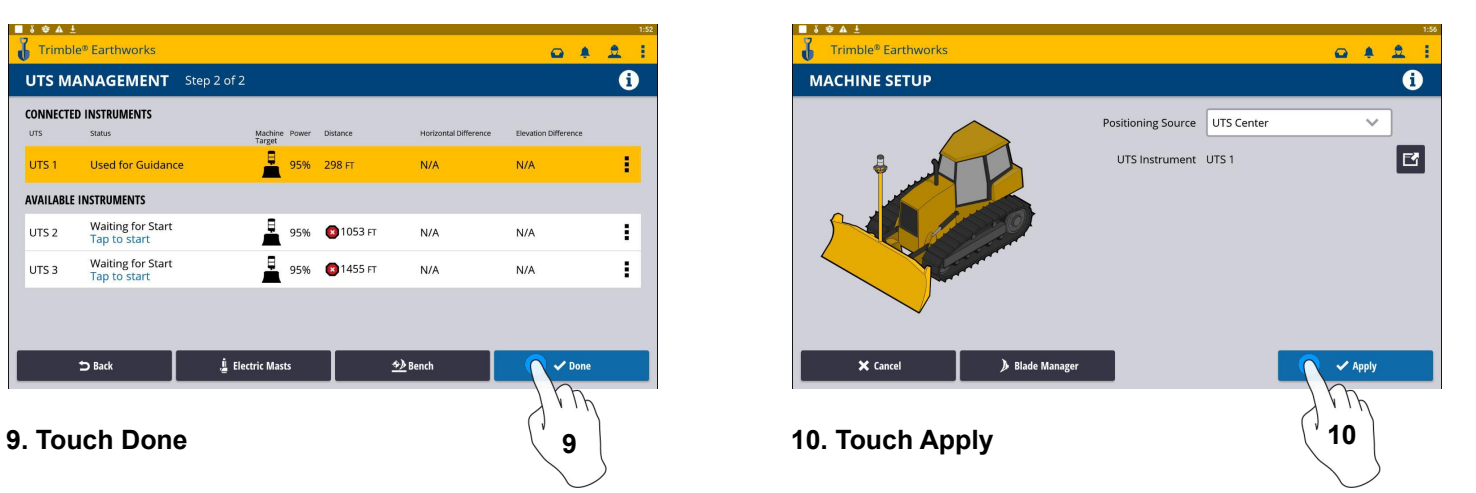

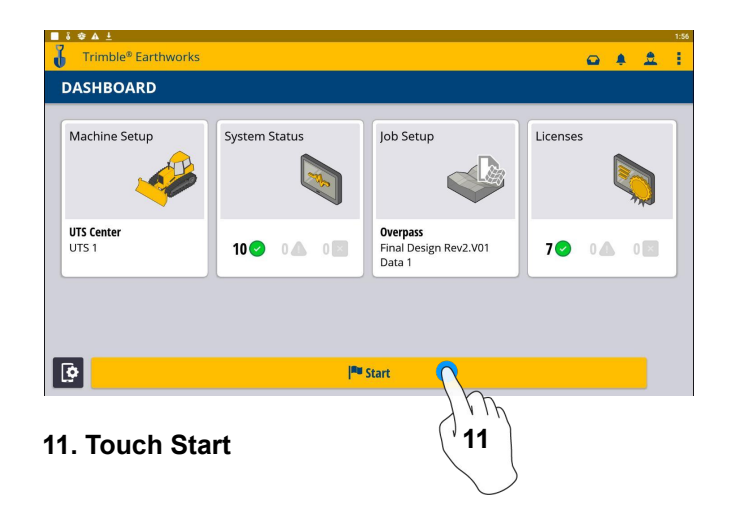

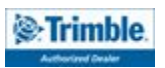

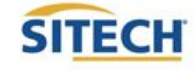

#### Change Radio Network

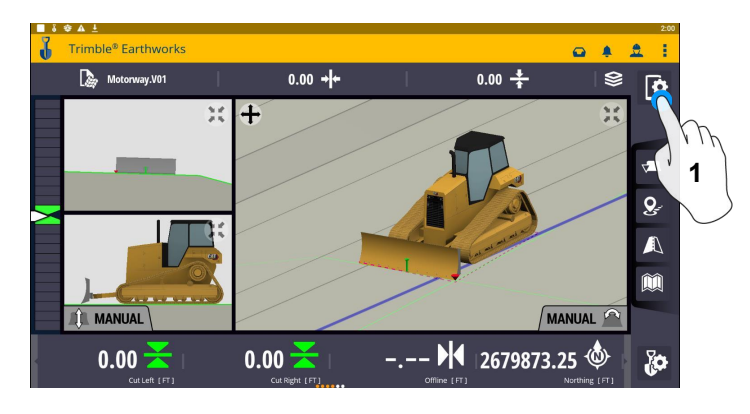

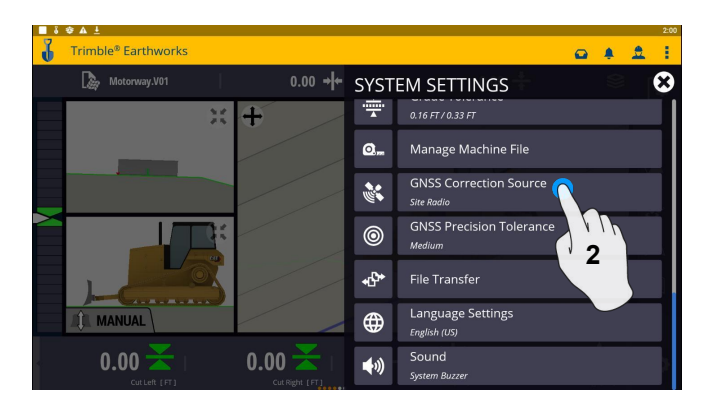

**1. Touch System Settings 2. Touch GNSS Correction Source**

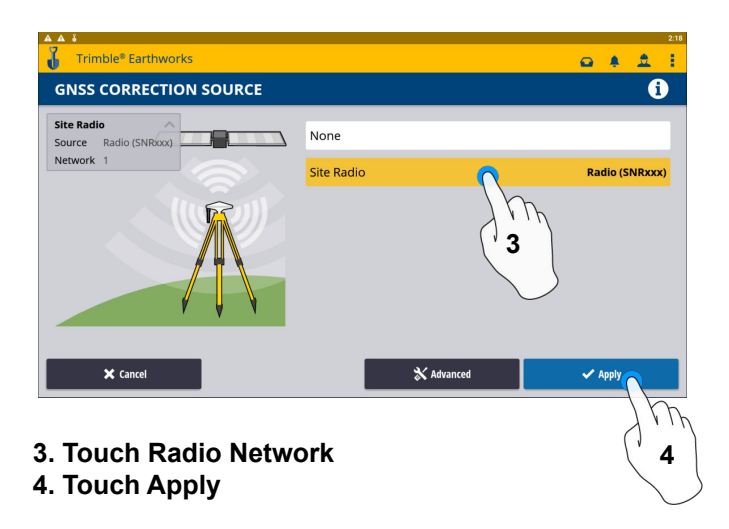

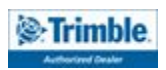

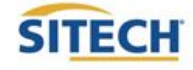

#### Level Surface

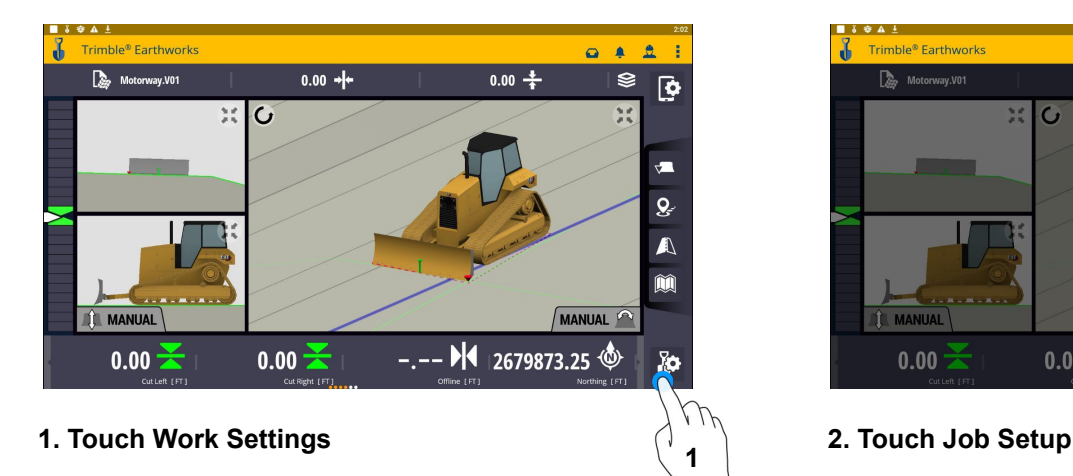

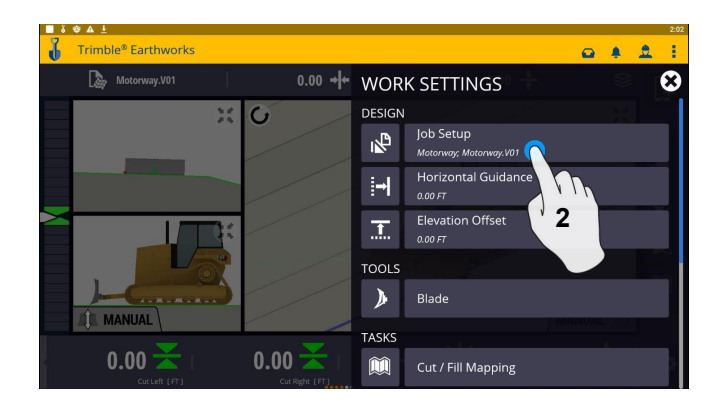

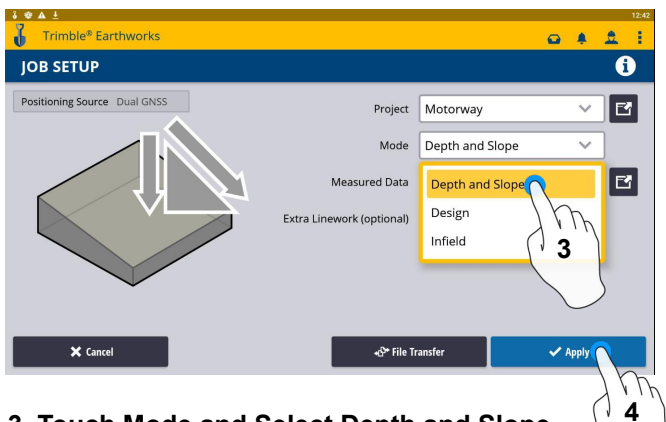

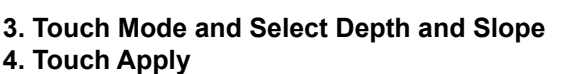

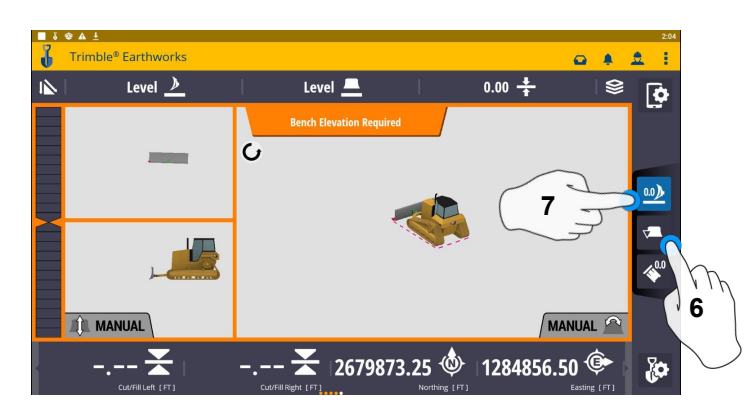

- **6. Select Blade Tip Focus Point**
- **7. Place Blade Tip at Elevation and Touch Bench**

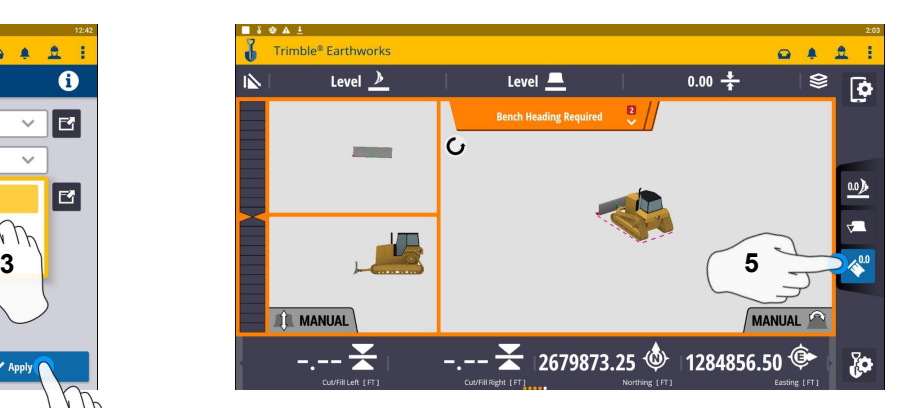

**5. Touch Bench Heading**

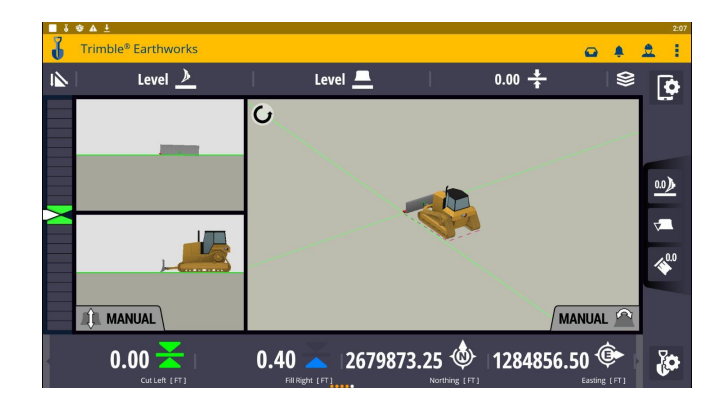

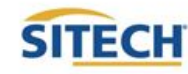

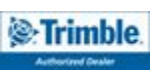

#### Sloping Surface

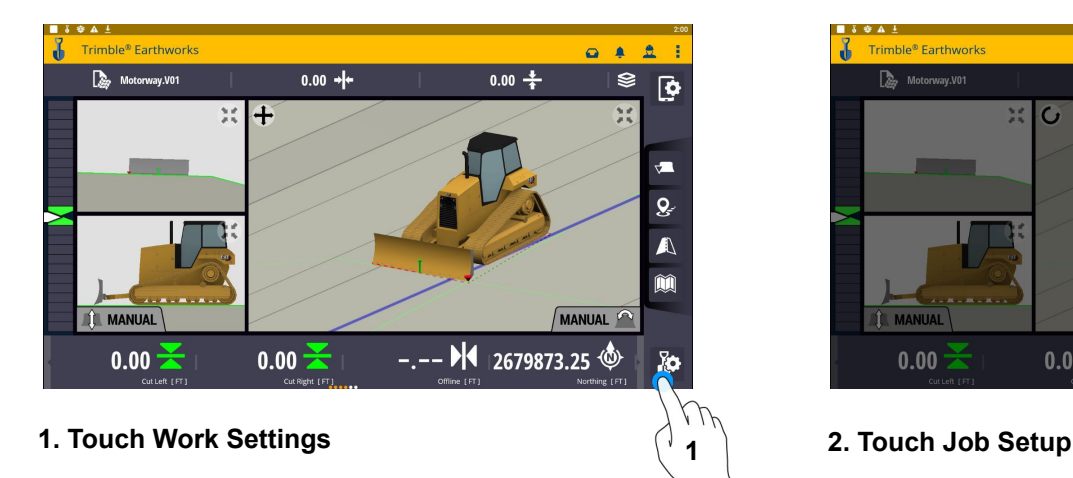

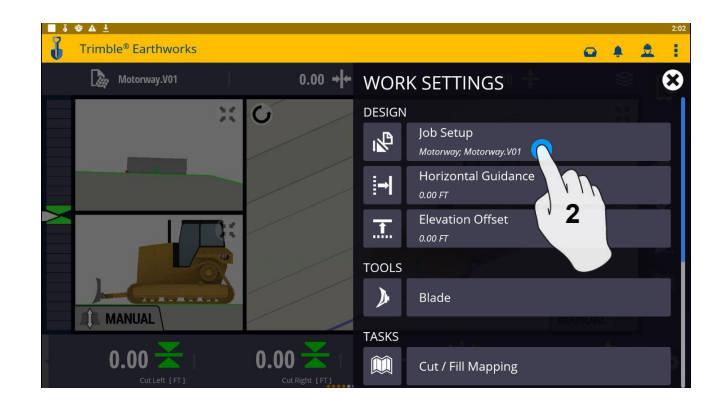

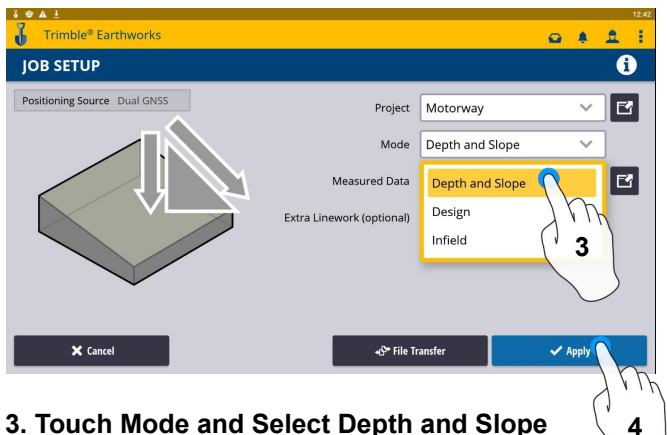

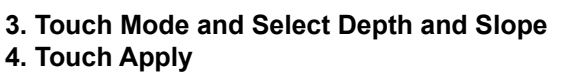

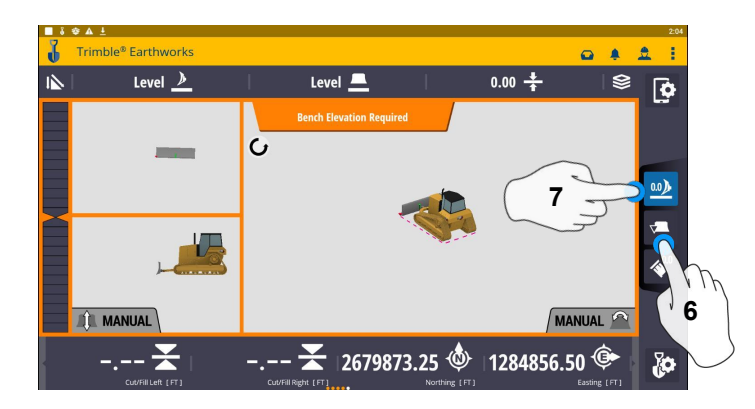

- **6. Select Blade Tip Focus Point**
- **7. Place Blade Tip at Elevation and Touch Bench**

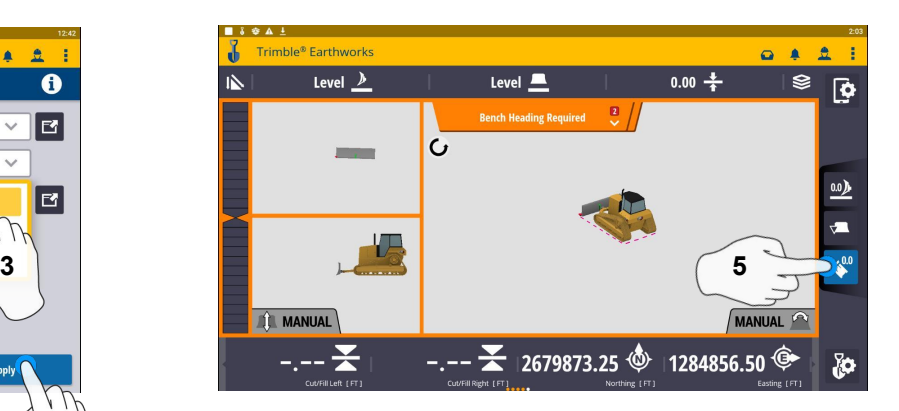

**5. Touch Bench Heading**

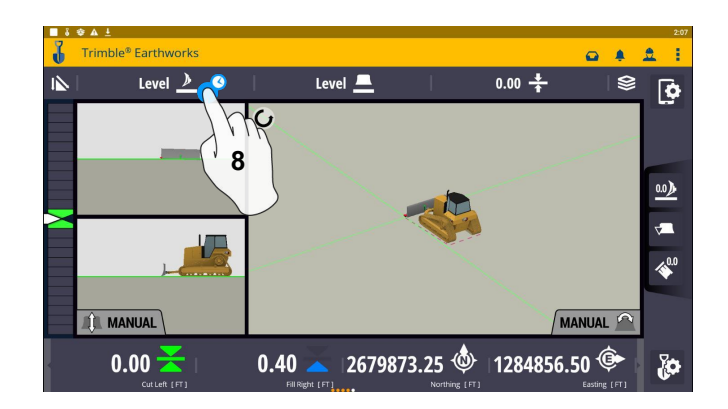

**8. Touch and Hold Target Mainfall Note: This will apply a slope parallel to the direction of heading.**

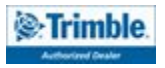

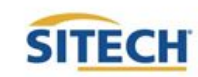

#### Sloping Surface Cont:

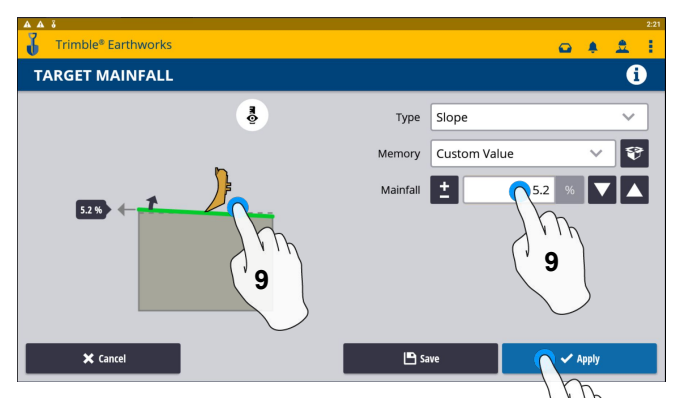

- **9. Enter Mainfall Slope or Drag Line to Desired Mainfall**
- **10. Touch Apply**

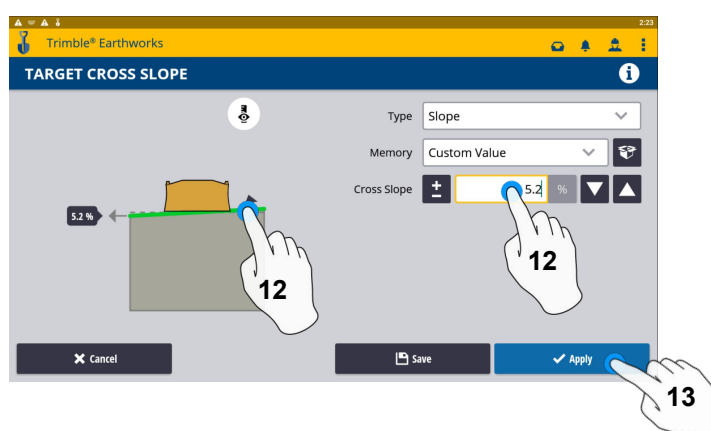

**10**

**12. Enter Cross Slope or Drag Line to Desired Slope 13. Touch Apply**

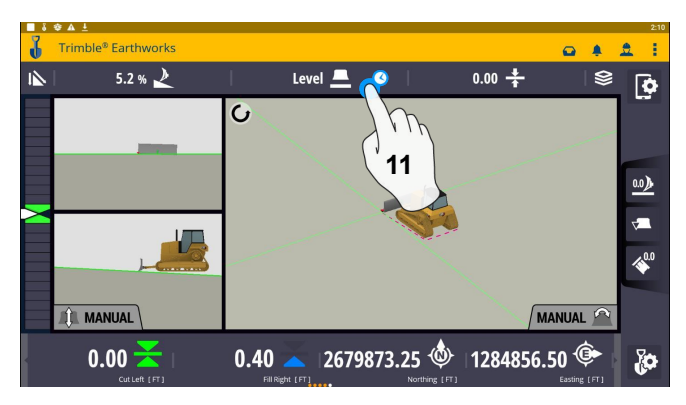

**11. Touch and Hold Cross Slope Note:This will apply a slope perpendicular to the direction of the heading**

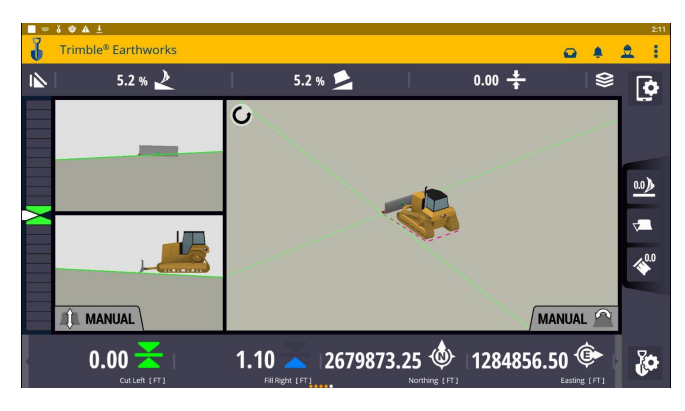

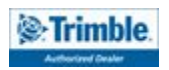

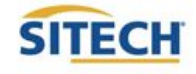

#### Laser Setup

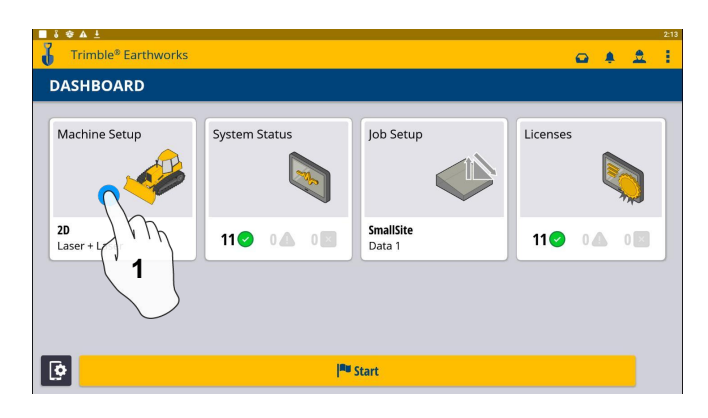

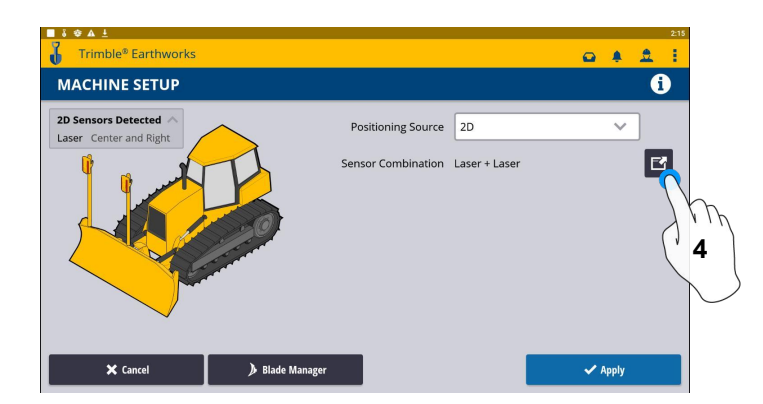

**4. Touch to Edit 2D Sensors 5. Touch 2** 

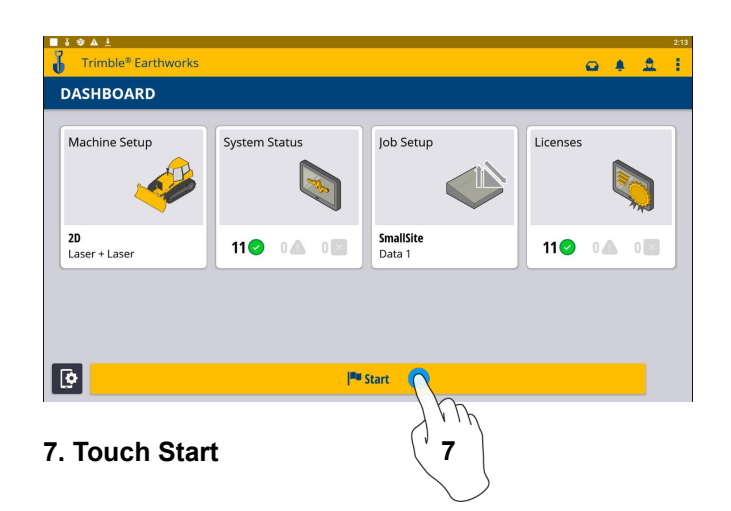

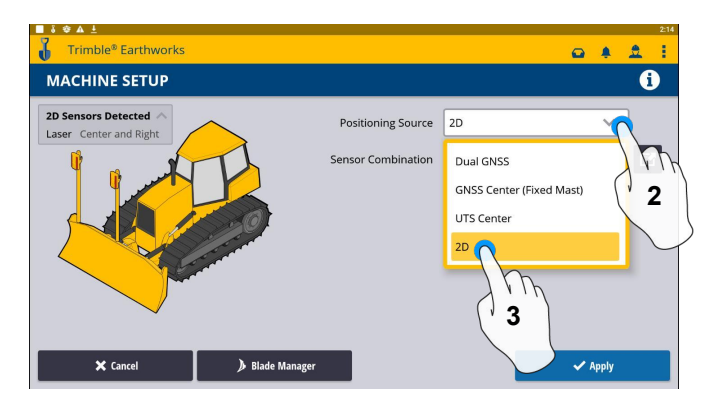

#### **1. Touch Machine Setup 2. Touch Positioning Source 3. Touch 2D**

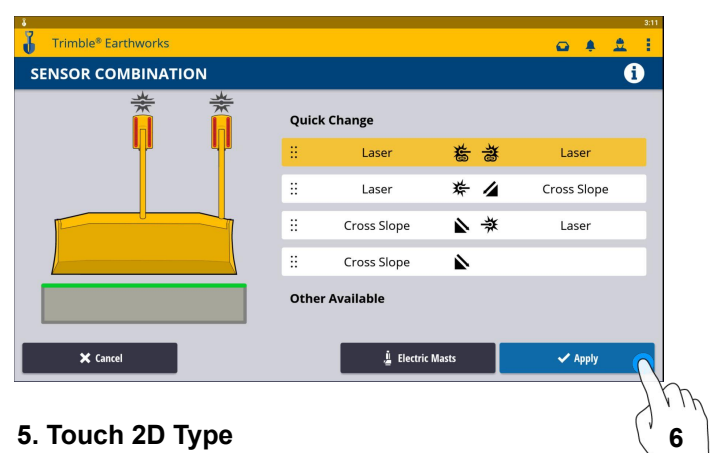

- 
- **6. Touch Apply**

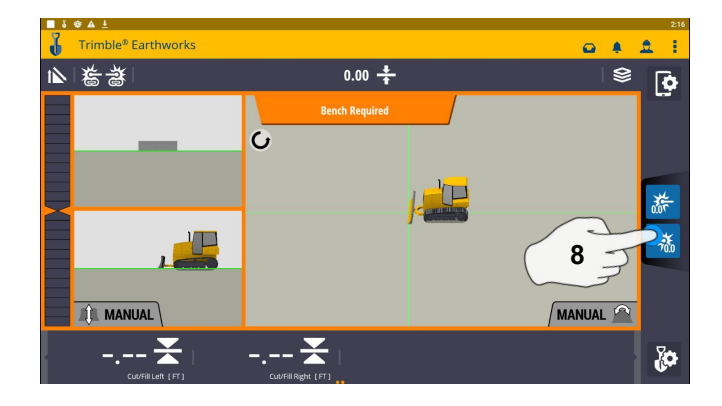

**7 8. Touch to bench Laser Receivers**

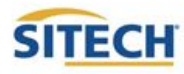

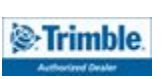

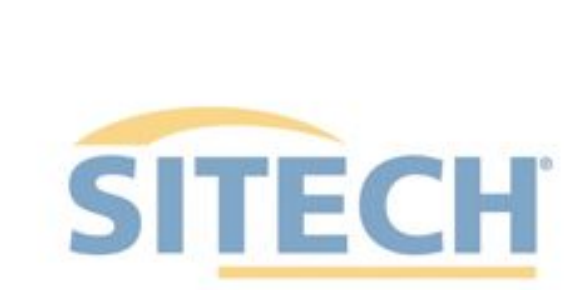

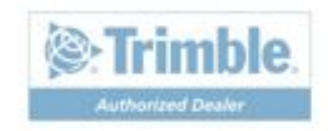